# インターネット低圧工事申込システム

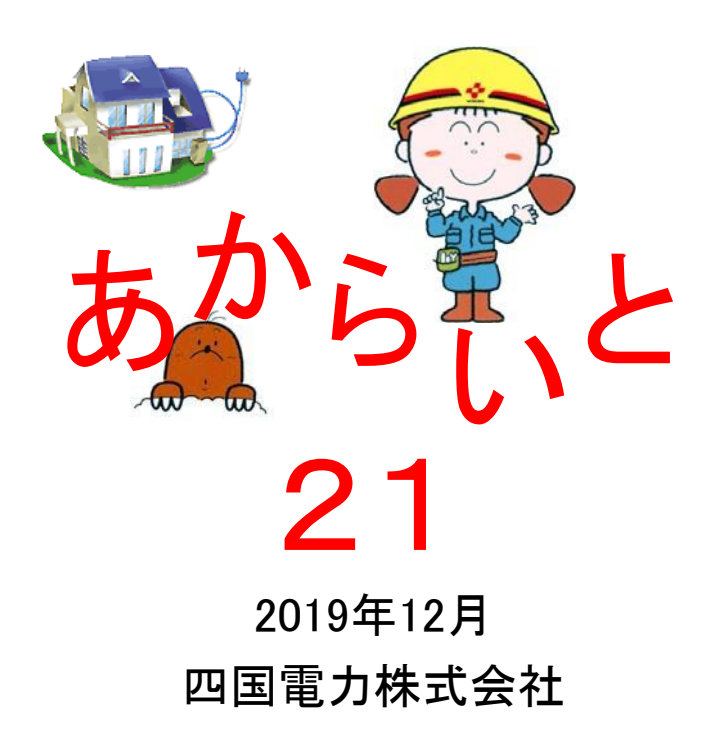

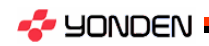

Copyright (C) 2019 YONDEN. All Rights Reserved.

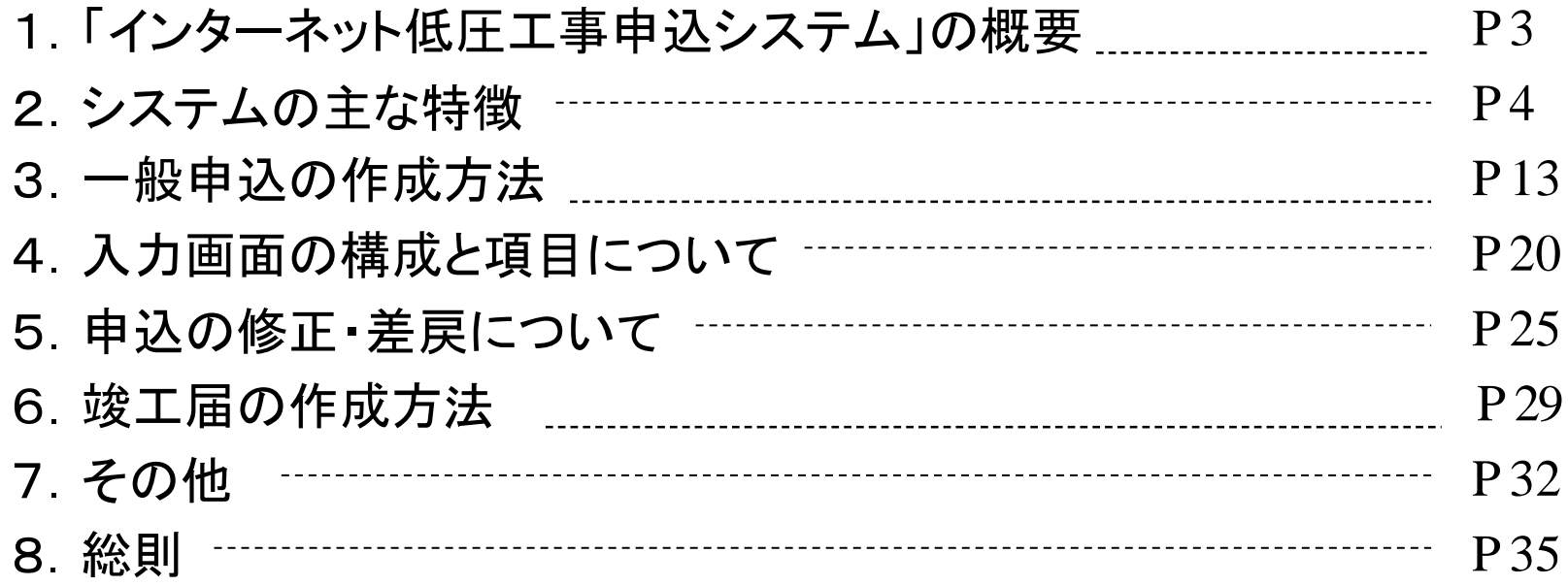

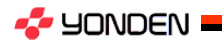

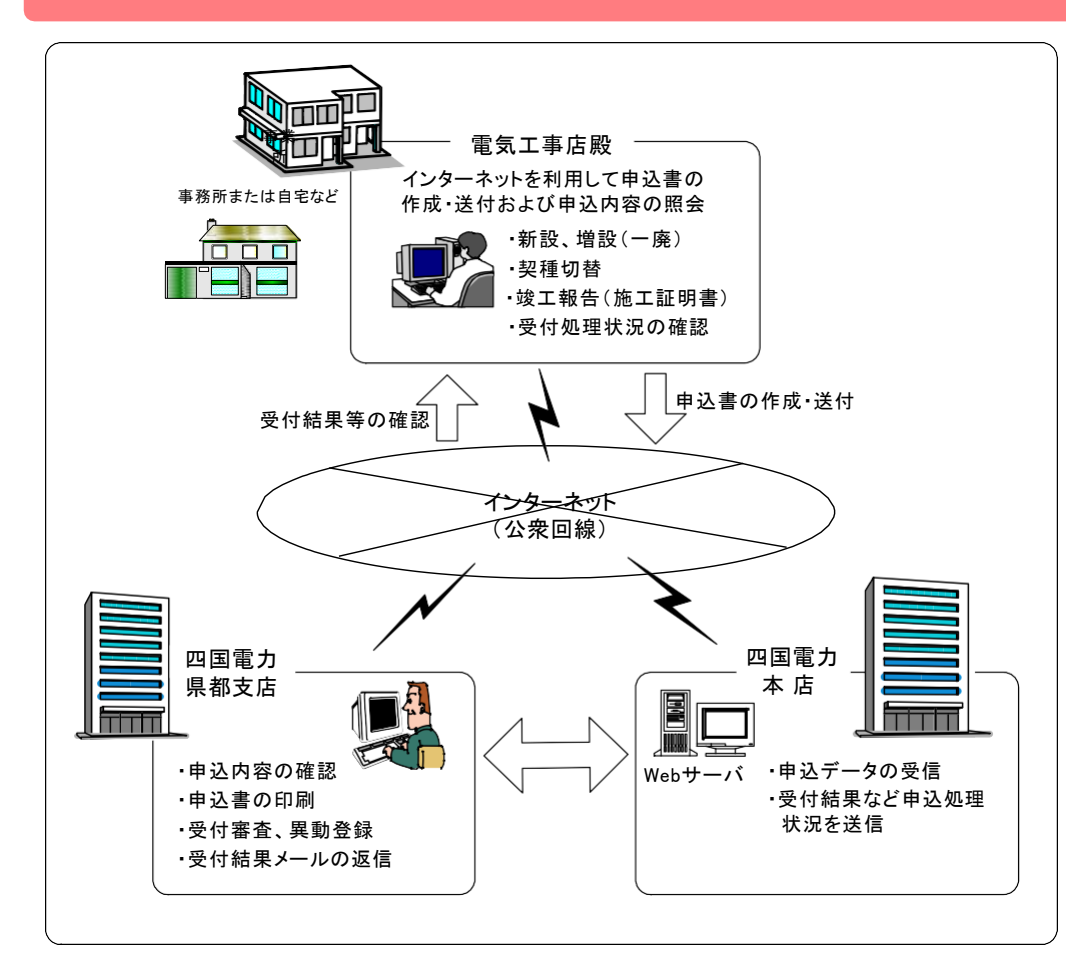

(1)申込対象地域

当社の供給区域 徳島県、高知県、愛媛県(一部を除く)、香川県(一部を除く) (2)申込対象者 ID・パスワードを当社から取得している電

気工事店殿

(3)利用可能時間

24時間 ※メンテナンス等で利用できない場合があります

**A** YONDEN

# 1.「インターネット低圧工事申込システム」の概要

## <主な特徴とメリット>

- ○ID・パスワードを取得するだけで、インターネット端末 があれば、いつでもどこでも低圧工事申込書の作成・ 送付が可能で、申込手続きのために来社する手間が 省けます。
- ○低圧全契種についてご利用が可能で、同一場所での 電灯・電力(深夜)や集合住宅の申込が一括で処理で きます。

○契約種別や契約容量が申込時に確認できます。

- ○申込状況や外線工事日程等の進捗状況がWeb上で 確認できます。
- ○電気工事店殿ごとに、過去1年分の申込内容が確認 できます。
- ○過去の申込内容を雛形として利用でき、新たな申込 が効率的に作成・送信できます。
- ○竣工報告内容にもとづき、施工証明書の作成・印刷 ができます。

Copyright (C) 2019 YONDEN. All Rights Reserved. 3

## (1)低圧全契種のお申し込みができます。

また、同一需要場所で複数(2契種)申込ができ、共通項目の入力と、申込送信もまとめてできます。 従量電灯A、B・低圧電力など2契約種別まで同時に選択できます。 ※従量電灯A、B、低圧電力、臨時電力など3契種を同時には選択できません。 ※新規加入ができるメニューと新規加入ができないメニューは同時に選択できません。 ※電気需給条件[低圧]と低圧電気供給条件と電気供給約款の組み合わせは同時に選択できません。 (例:でんかeプラン、低圧電力の組み合わせなど)

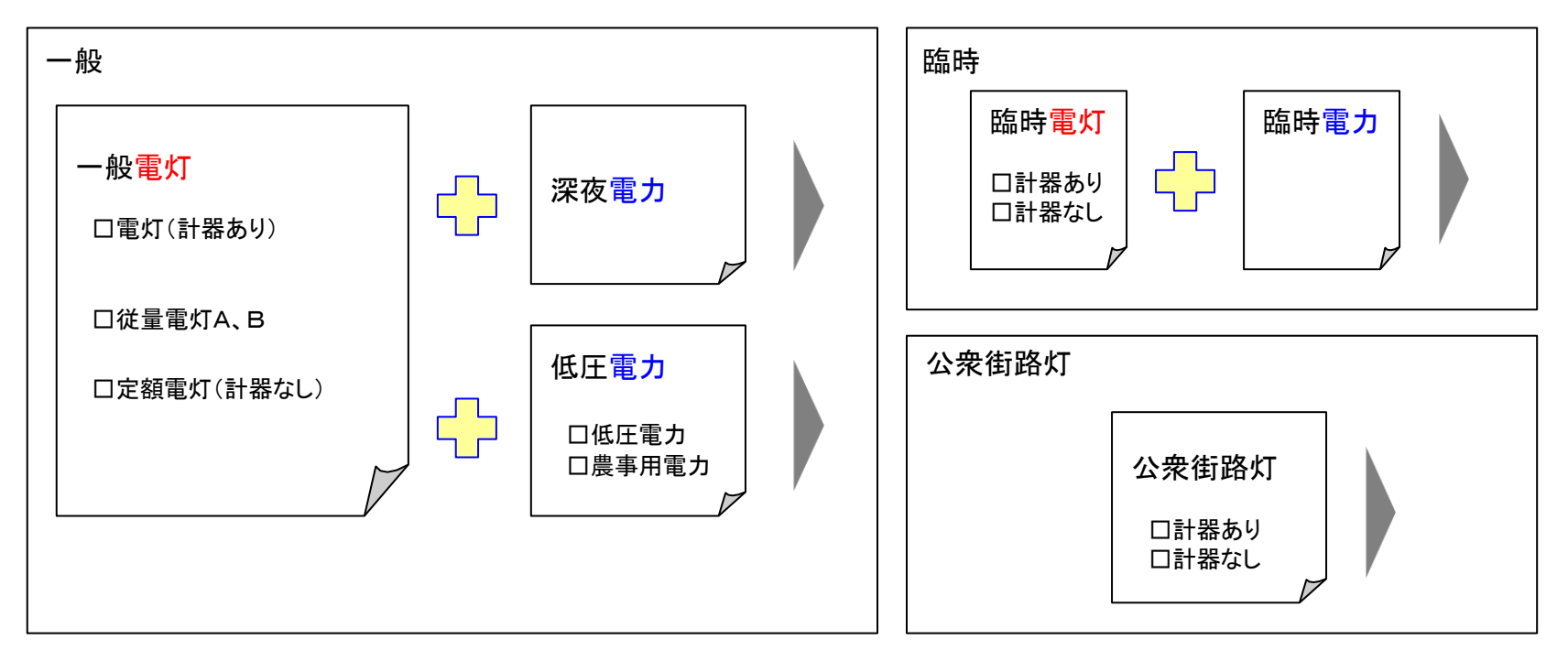

※ 特殊案件(太陽光発電、地中化区域など)のお申し込みは、申請書類等の提出や、必須協議の終了を もって、 「受付開始」とさせていただきます。

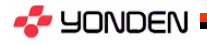

# (2)住所や郵便番号の"検索"ができます。

## 郵便番号から "住所"を自動検索 して表示します

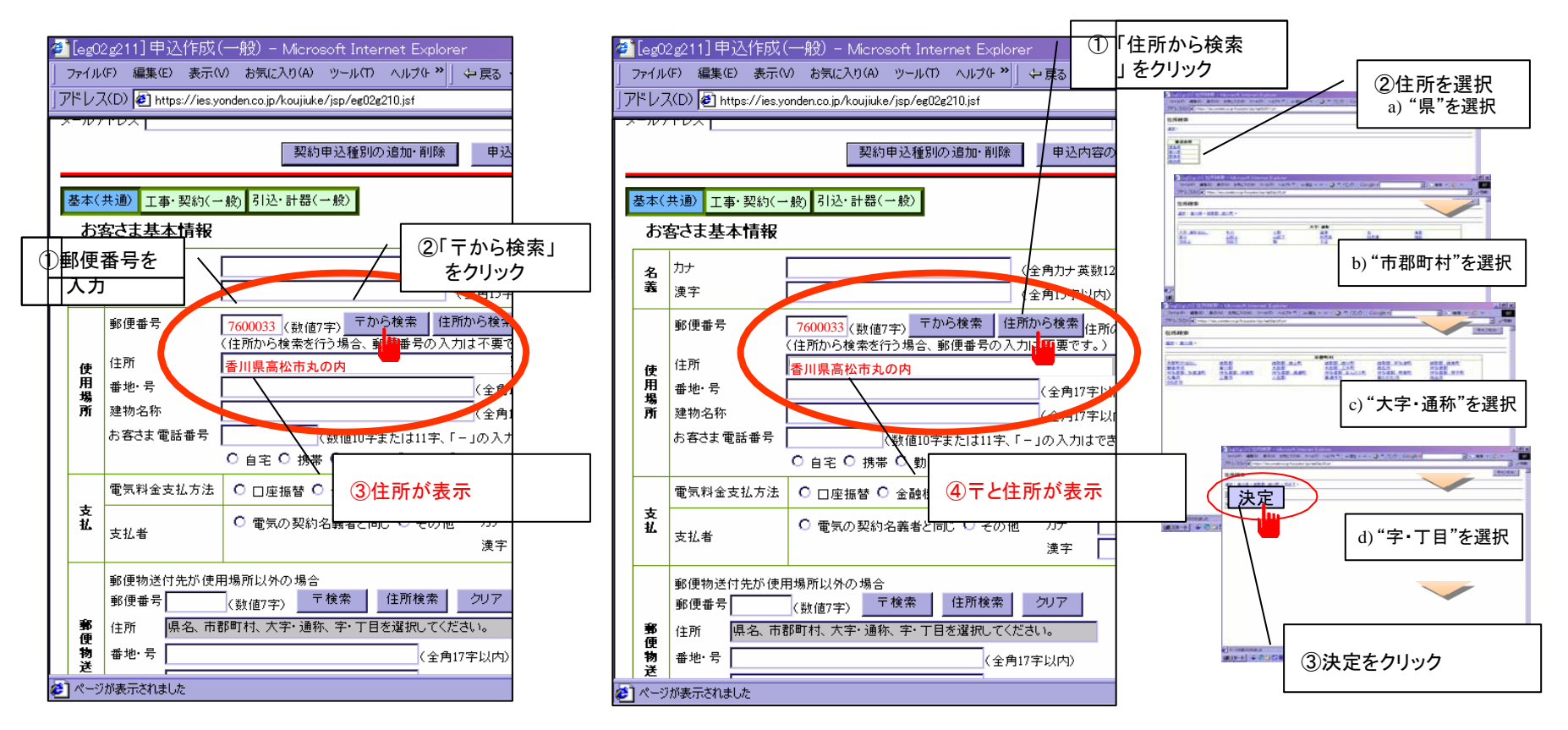

住所一覧から "〒"と"住所"

を表示します

注意)住所については、「〒から検索」または「住所から検索」を利用して入力してください。 (「住所」は、直接入力できません。) 番地・号、建物名称については、入力欄にカーソルをセットして直接入力してください。(「番地・号」は、入力必須項目です。)

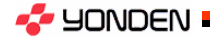

w

**AIZ** 

w

w

KW

KW

腰打

≫ੀ

(3)ボタン選択や、プルダウンメニューからの選択など、ハンド入力の手間を少なくしました。

「負荷設備」情報などは、

プルダウンメニューから選択します

## ・「月日」はカレンダーから選択します ・契約種別などはボタン選択します

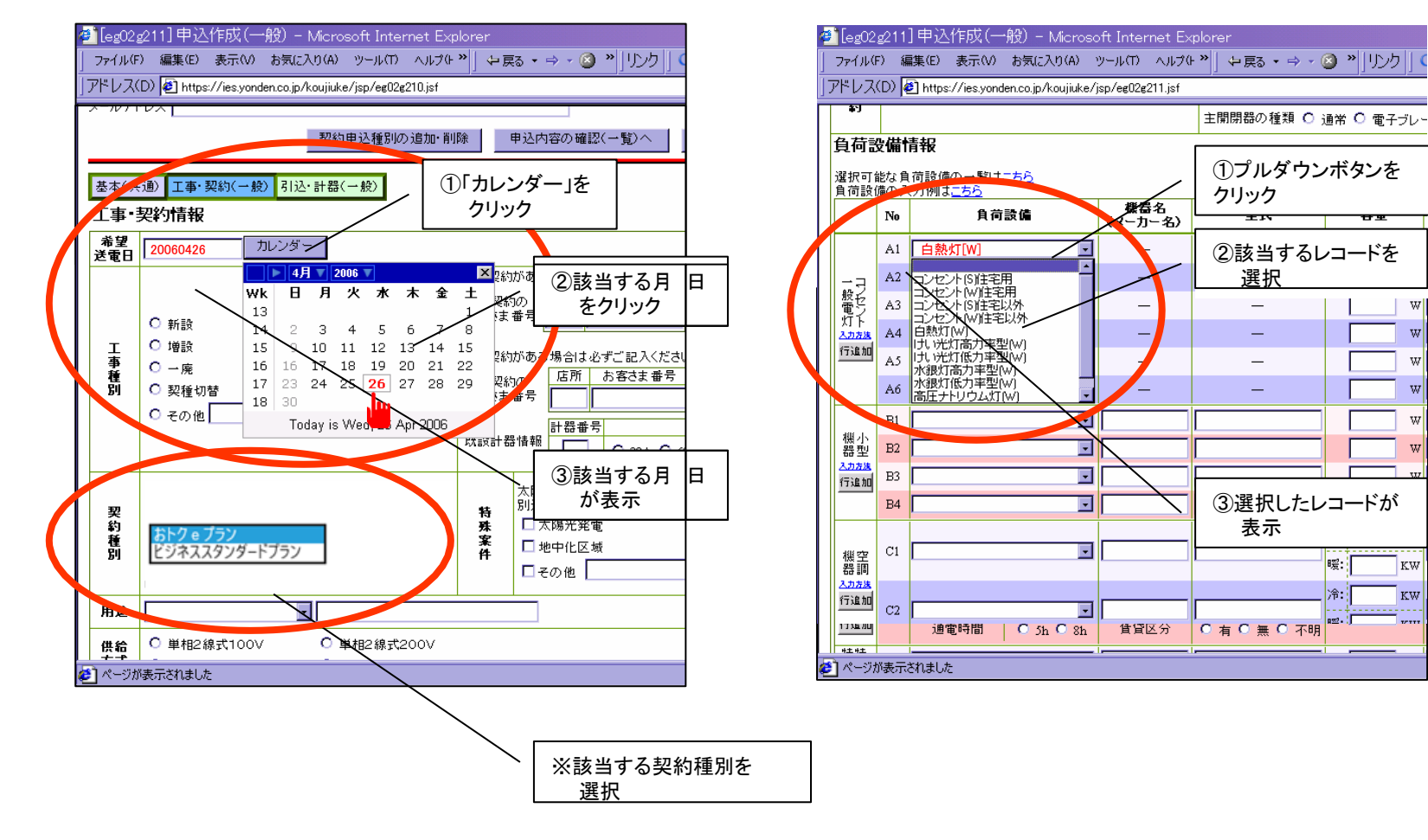

**S** YONDEN

Copyright (C) 2019 YONDEN. All Rights Reserved. 6

(4)入力内容に不備がある場合、エラーメッセージを表示し、修正箇所がカンタンに把握できます。

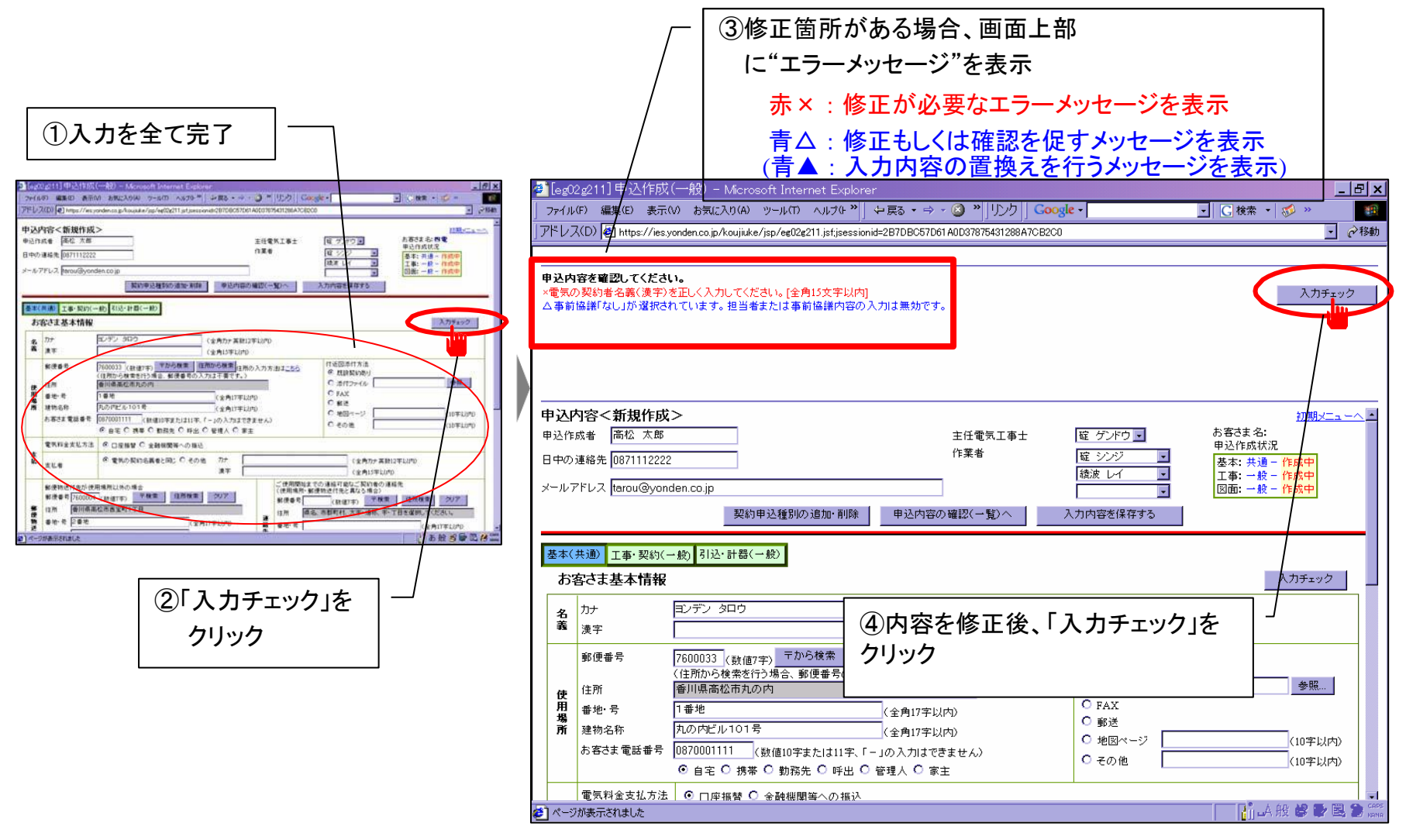

**A** YONDEN

(5)簡易な引込図面は、雛型(サンプル)から選択するだけで、ハンド作成する手間がありません。

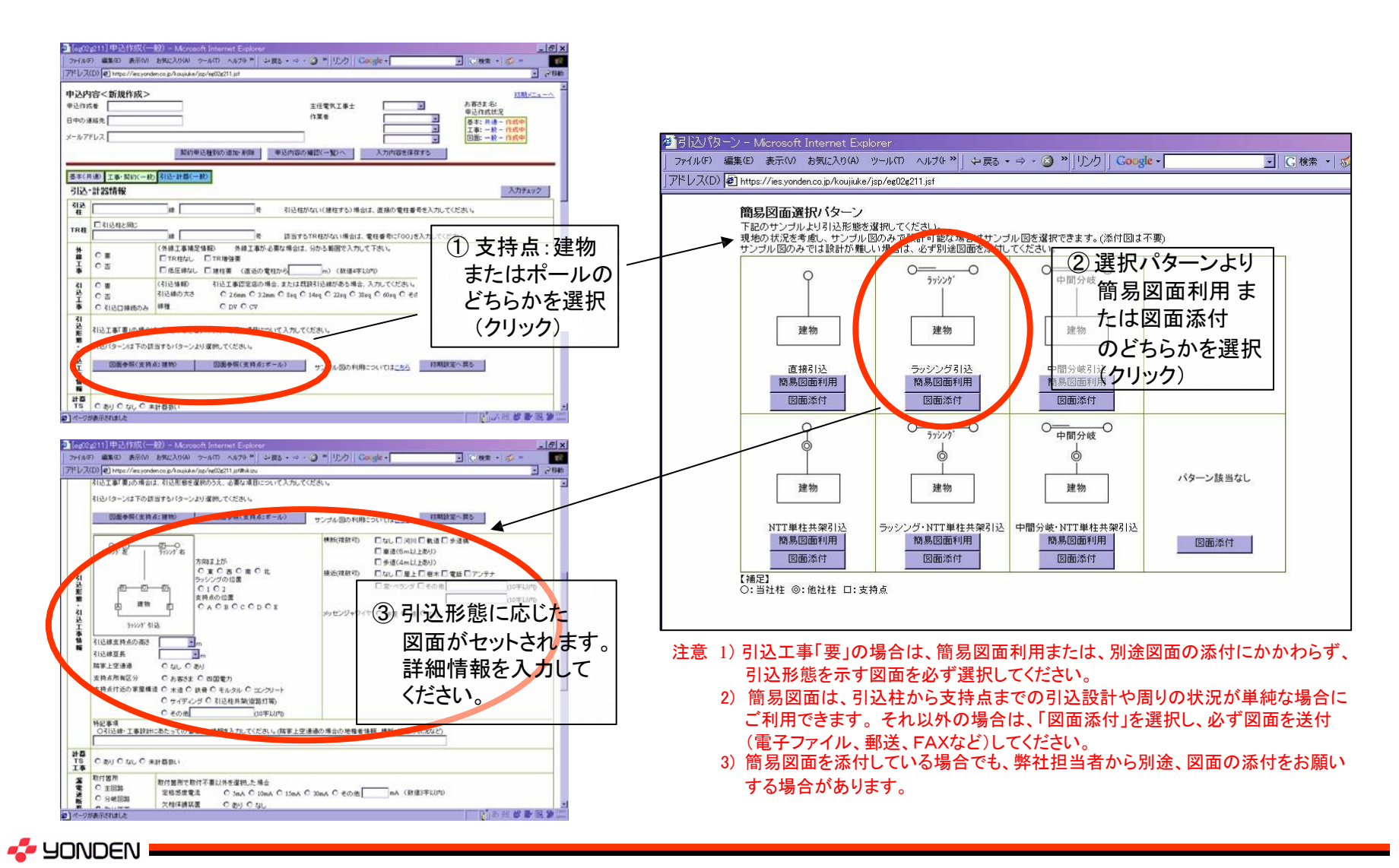

Copyright (C) 2019 YONDEN. All Rights Reserved. <sup>8</sup>

# (6)過去の申込内容を雛型として利用でき、新たな申込作成の手間が省けます。

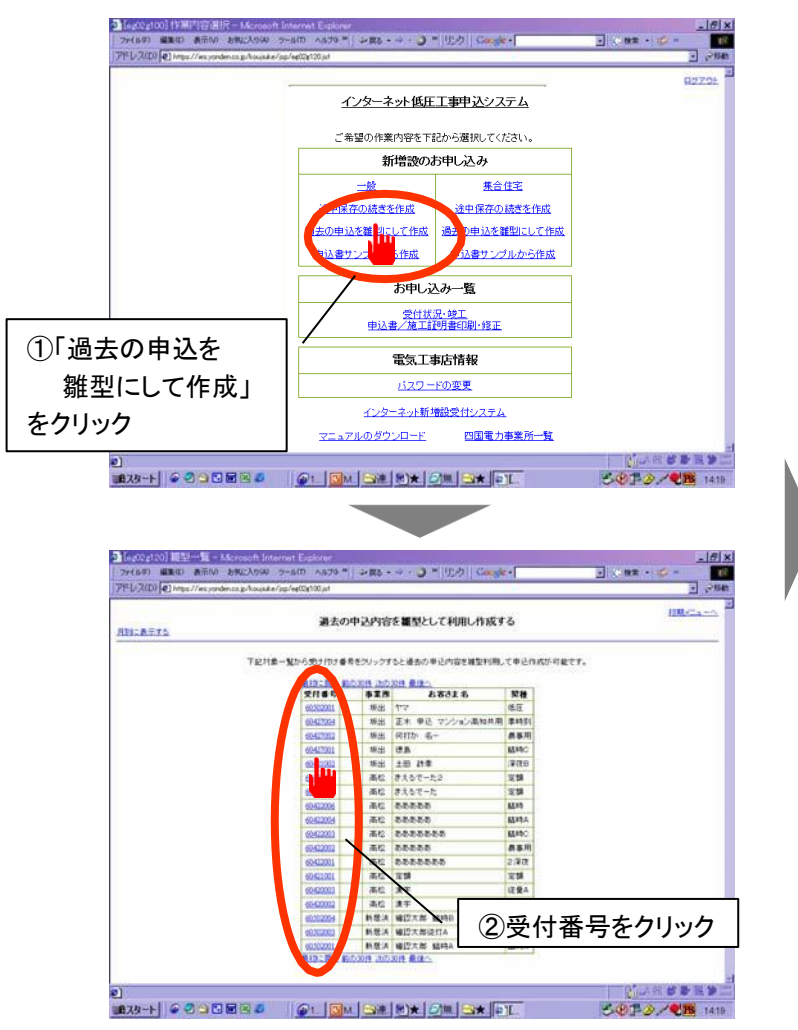

## 過去に申込したデータが、表示されます。

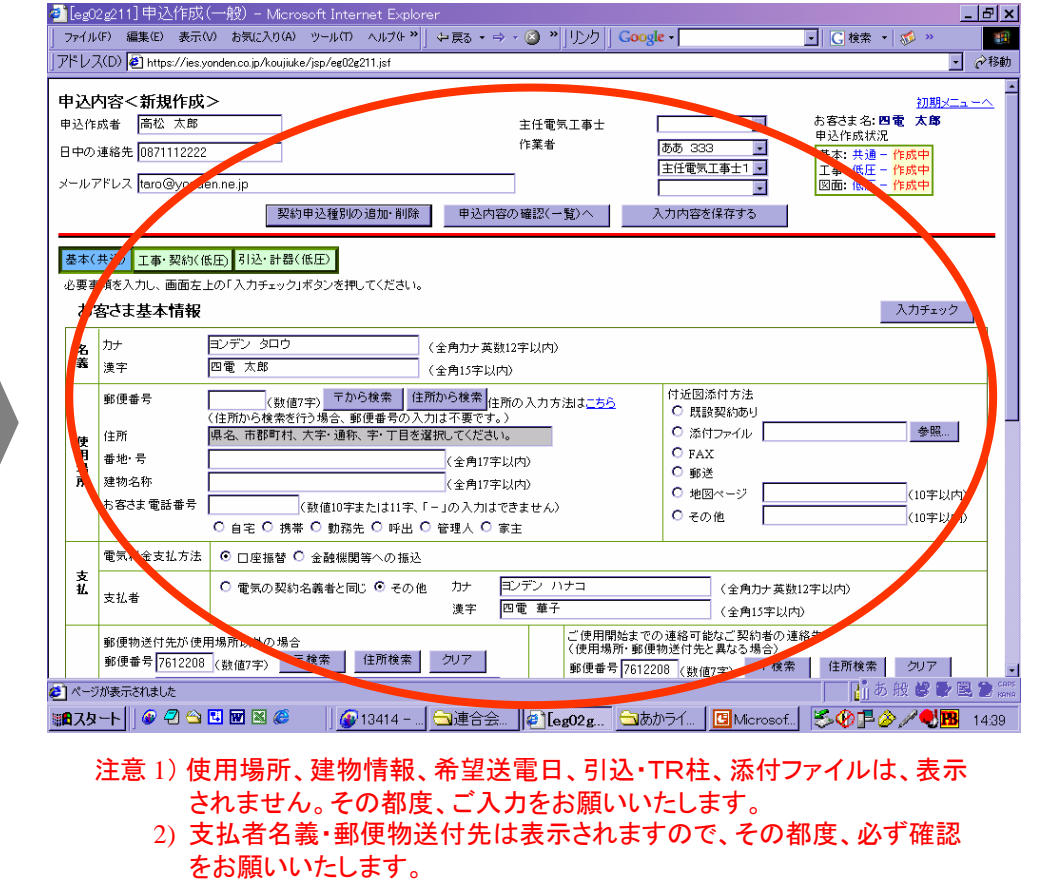

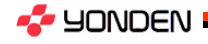

# (7)作成途中の申込を、サーバーに仮保存できます。

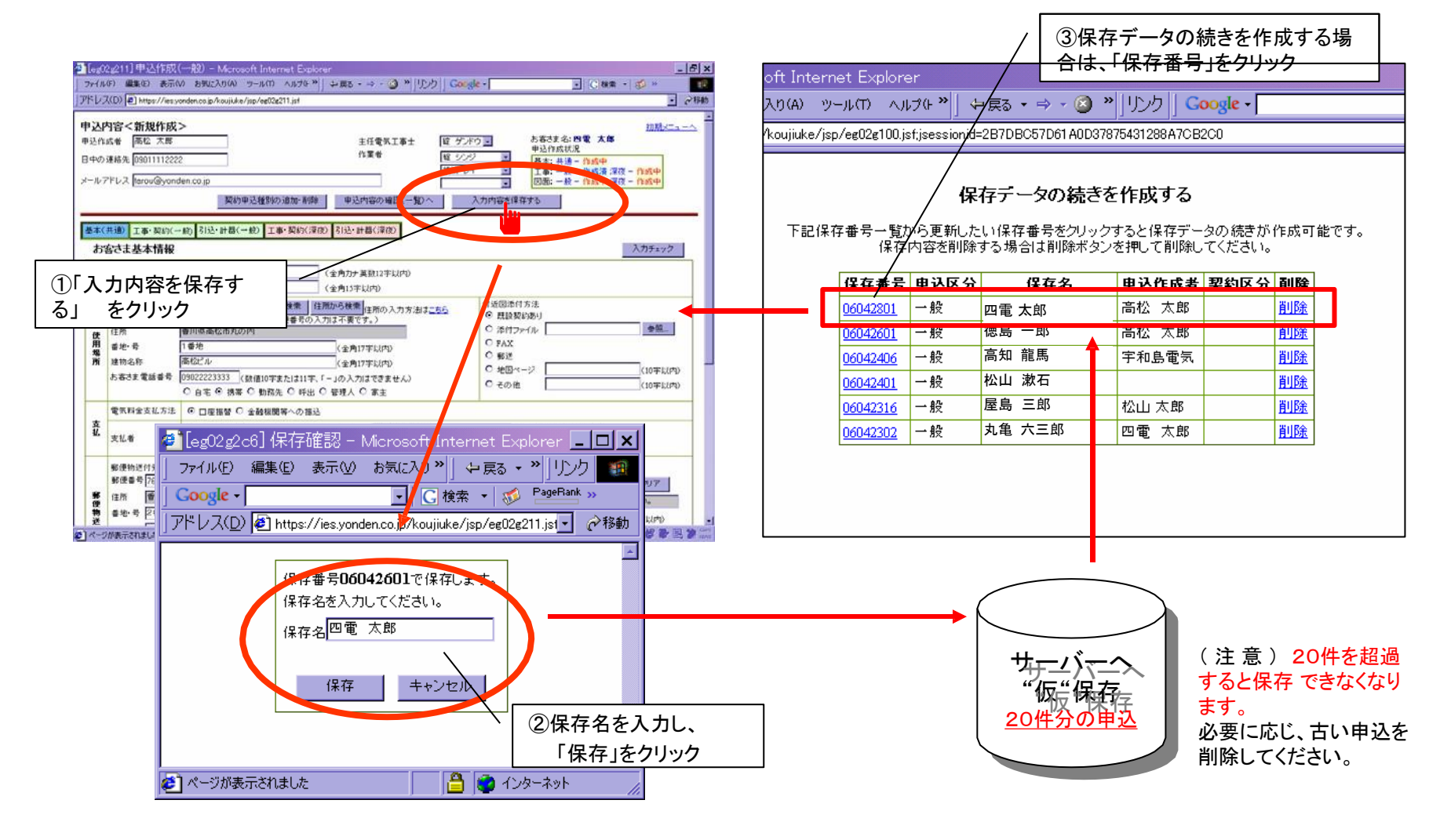

**A** YONDEN

(8)「お申し込み一覧」画面では、送付した申込の受付状況を手軽に照会できます。

また、受付番号(青文字)をクリックすると、内容の確認・印刷ができ、申込が差し戻された場合は、修正も できます。

付内容一覧 – Microsoft Internet Explorer ①受付番号(青文字)をクリックすると、最新申込の入 表示(V) お気に入り(A) ツール(T) ヘルプ(ト<sup>>></sup>| ↓原3 · → · 2 » リトカ || Google · □ C検索 · ぶ 力画面が表示され、確認・修正ができます。 tns://ies.vonden.co.in/kouiiuke/isn/ee02e100.isf ②申込の送付事業所を表示します。 お申し込み一覧 ③お客さまの漢字名を表示します。 寸対象一覧か(1)†番号を選択(2)申込内容(3)が可能でて4)ま状(5)竣工待(6)合(7)(8)⑤)証(10)成画面へ展開します<br>■ 最も一层る 前の30件 2の30件 最後 ④低圧や電力などの契種名を略式表示します。 受付番号 事業所 お客さま名 契種 進捗状況 借考 修正図面履歴 印刷 送付 履歴 申込 竣工 60424002 大内 余々子 低压 申込送信済 ⑤「申込送信済」や「申込差戻」などの申込書の進捗状 新居浜 太郎<br>(1234-56-9999-1) 新居浜 申込差戻 外線05/10 申込 送付 履歴 申込 竣工 60423009 低高自 況を表示します。 ※「竣工待(青文字)」をクリックすると"竣工届(施工 新居浜 二郎<br>(2000.02.0200.3) 新居浜 低圧 申込差戻 送付 履歴 申込 竣工 60423008 証明書)"が表示・作成できます。 新居浜 信号機四雷前140 公衆B 申込送信済 送付 履歴 申込 竣工 60423006 ⑥外線工事月日や臨時工事費、精算額などが表示 時間帯 申込送信済 送付 履歴 申込 竣工 60423004 新居浜 新田 三朗 されます。安全調査が表示されていればクリックする 001 新居浜 浜岡 義幸 季時別 送電完了 | 安全調査 | | | 送付 | 履歴 | 申込 竣工 安全調査 60423003 と安全調査のお知らせイメージが表示され、そのまま 002 新居浜 山下 耕生 低压 申込差戻 申込 竣工 印刷できます。 <mark>海部 七緒</mark><br>(1000-01-0100-1) 精算追徴: 申込 竣工 承諾事項 送電完了 新居浜 季時別 60423002 9500円 ⑦四電で修正した対象を表示します。 季時別 申込送信済 60423001 新居浜 川之江 吾郎 送付 履歴 申込 竣工 送付 履歴 申込 竣工 60422002 新居浜 西条 六三郎 季時別申込送信済 ⑧青文字をクリックすると、添付図面の一覧画面へ移 低压 申込送信済 送付 履歴 申込 竣工 60424002 西条 | 梯川 三蔵 動します。 申込 竣工 承諾事項 宇和島 太郎<br>(1234-05-6789-1) 臨工費: 宇和島 送付 60424002 季時別 送電完了 8324円申込(最終) 60424002 松山 松山 漱石 時間帯 竣工待 外線05/01 送付 履歴 申込 竣工 ⑨青文字をクリックすると、履歴画面へ移動し、過去の 60424003 高知 高知 龍馬 従量A 申込送信済 送付 履歴 申込 竣工 申込およびメール内容の確認ができます。 60424002 高知 土佐 太郎 公衆A 竣工待 送付 履歴 申込 竣工 ⑩"申込"または"申込(最終)"、"承諾事項"、"竣工" 最初に戻る 前の30件 次の30件 最後へ が青文字であれば、クリックす るとPDFで申込書イ ※ 「お申し込み一覧」画面では、過去1年分の申込内容を30件毎に確認できます。 メージが表示され、そのまま印 刷できます

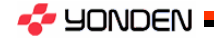

(9)竣工届を行うと同時に"施工証明書"を作成します。

ご使用開始時に初期登録した電気工事店情報に、申込送信時に入力したお客さま情報と竣工届送信時に入力した自主検査 の結果等を自動連係し、施工証明書が作成できます。 (「竣工届」の送信から約1時間程度後にPDF形式で作成され、印刷できます。)

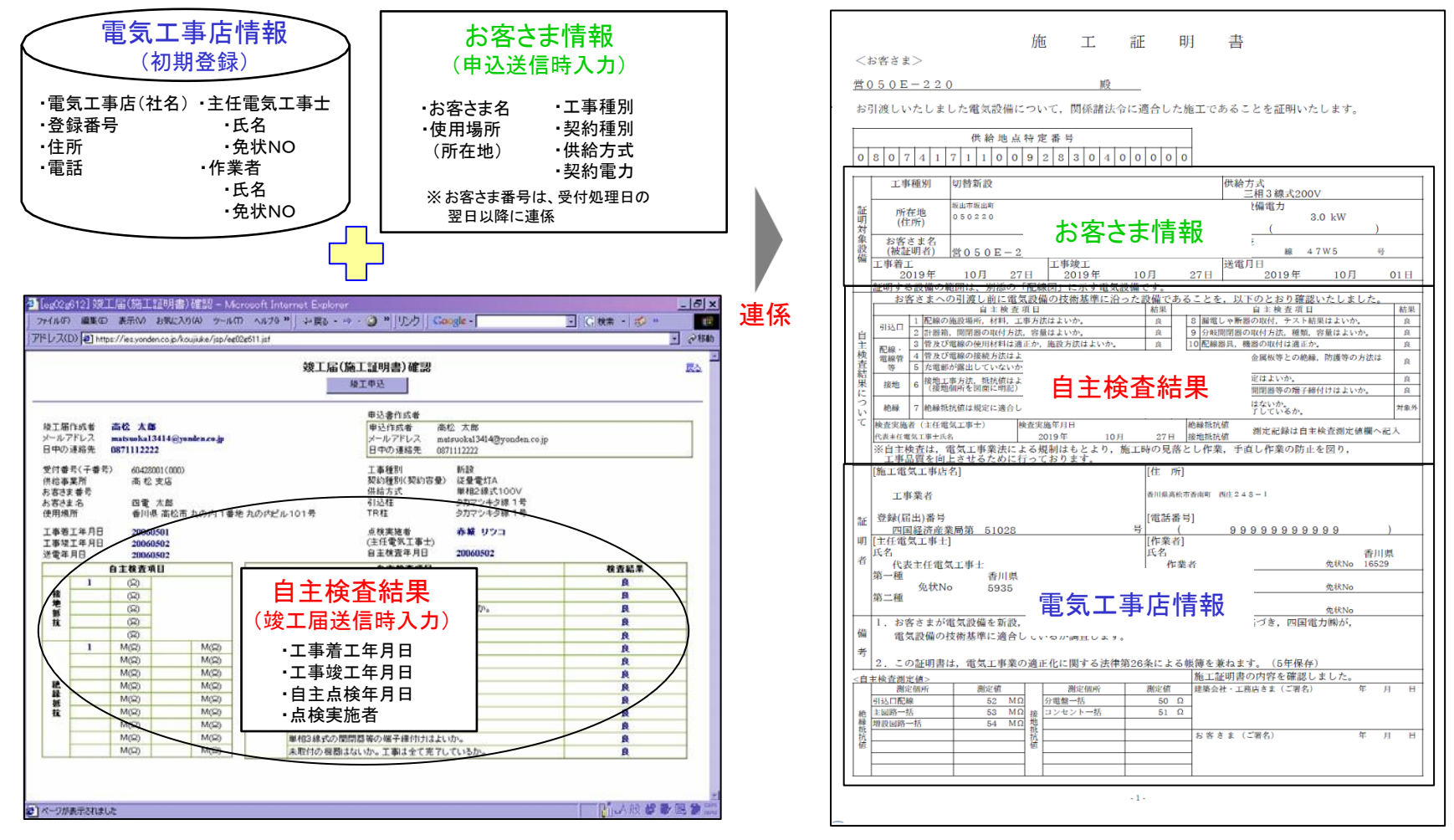

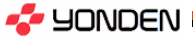

はじめに、下記URLを入力し、ログイン画面でID・パスワードを入力してください。

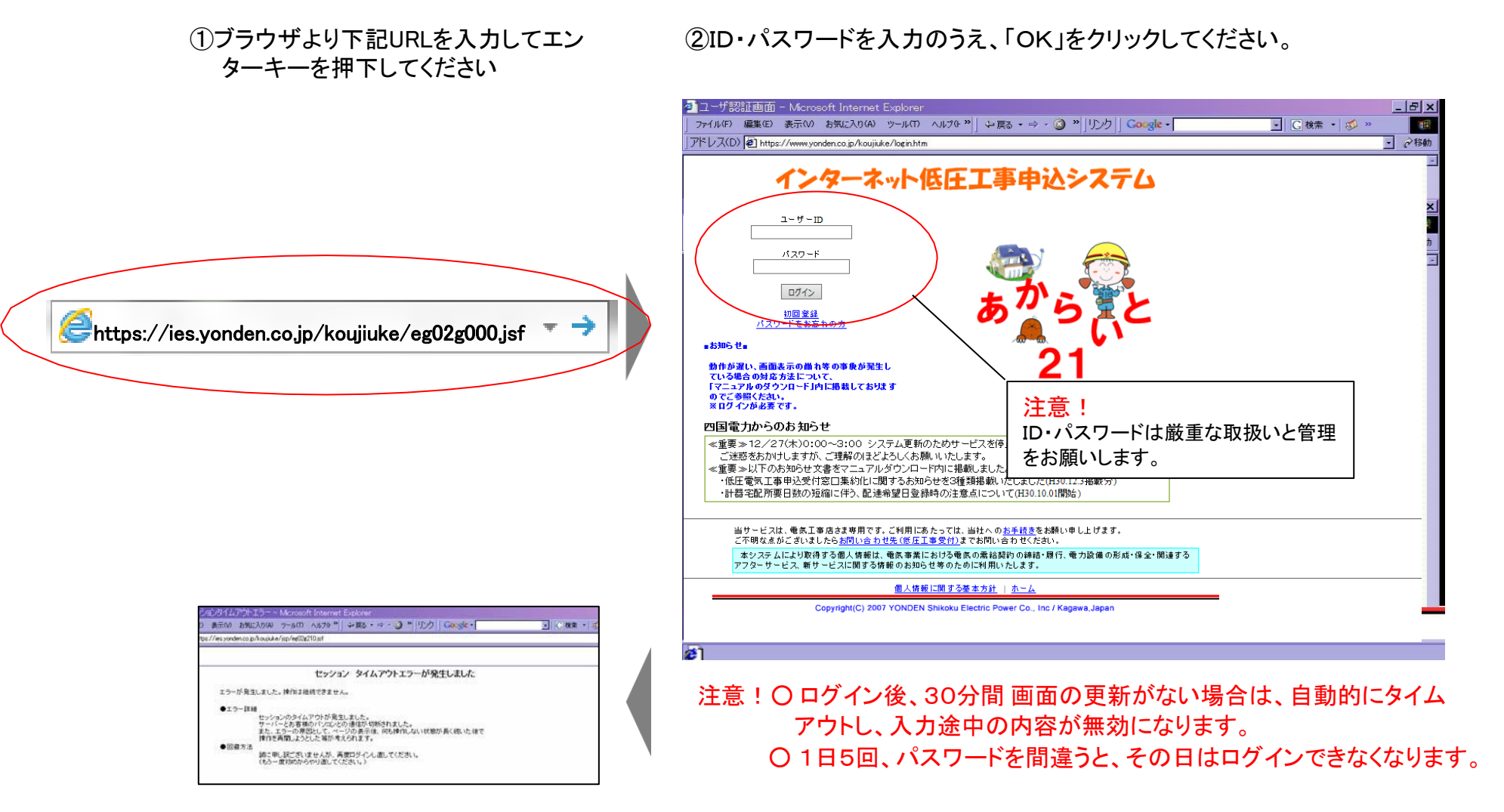

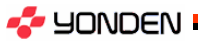

# 3.一般申込の作成方法

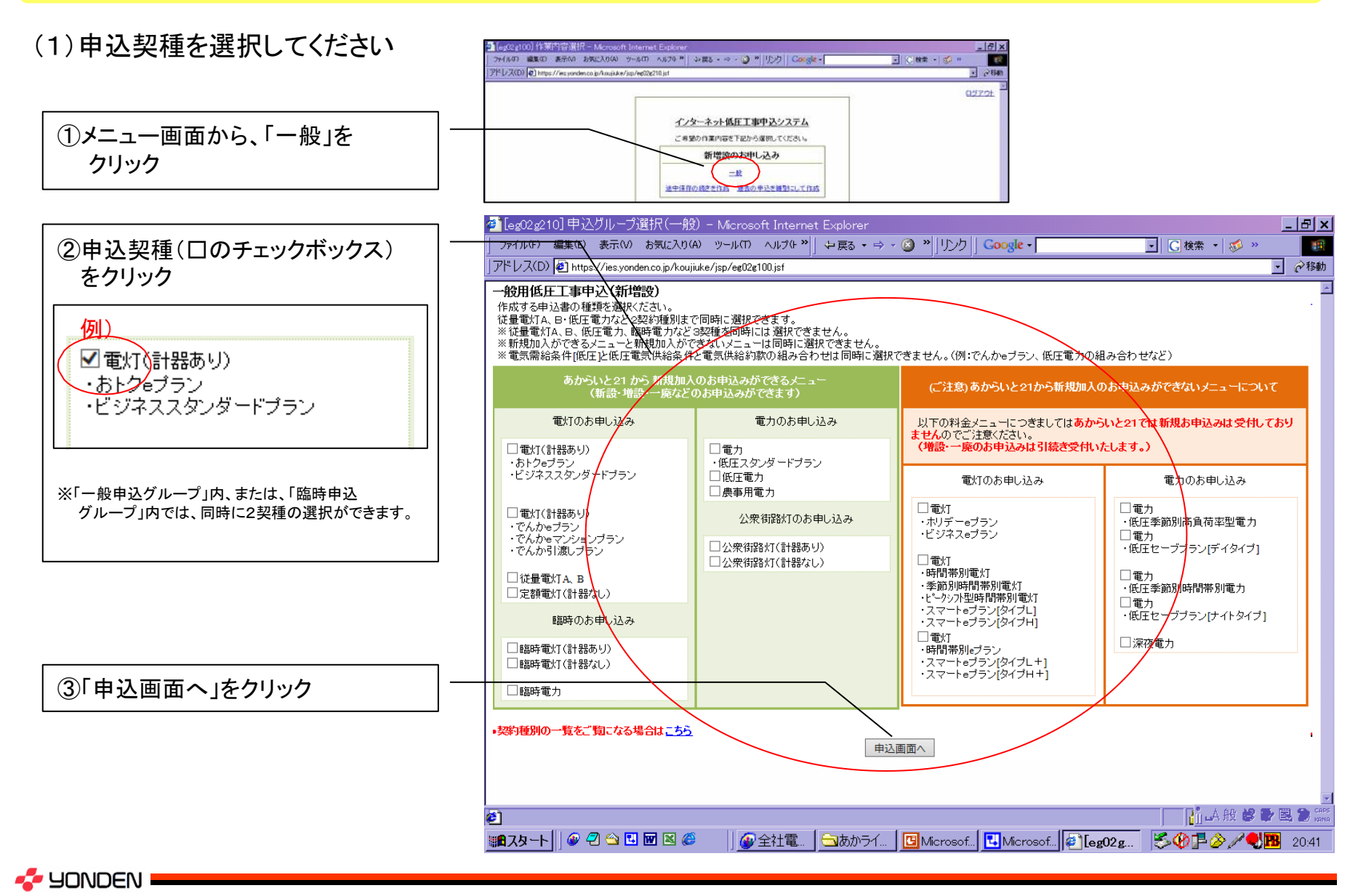

Copyright (C) 2019 YONDEN. All Rights Reserved. 14

# (2)作成の手順

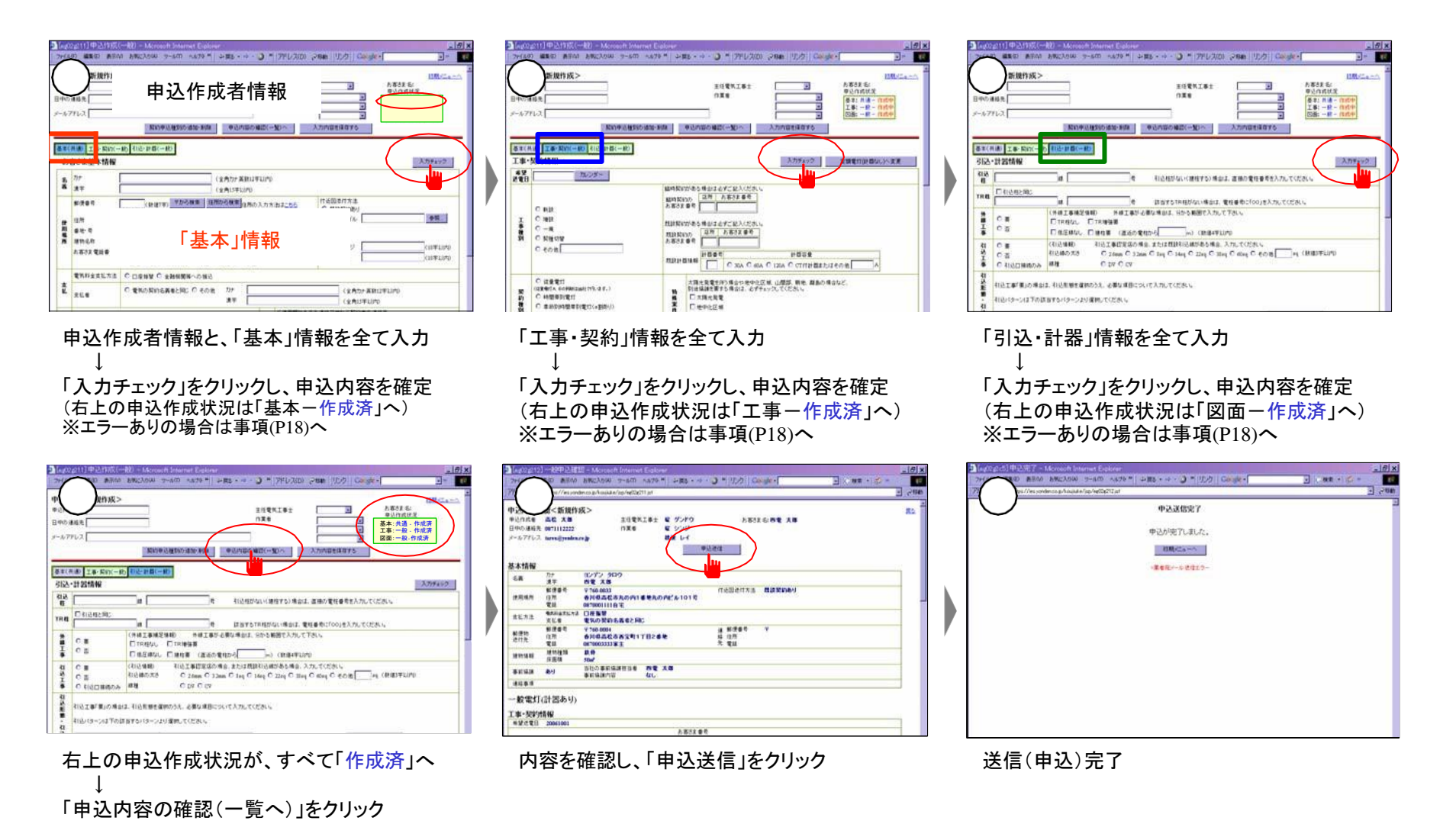

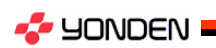

(3)エラーメッセージが表示された場合の対応方法

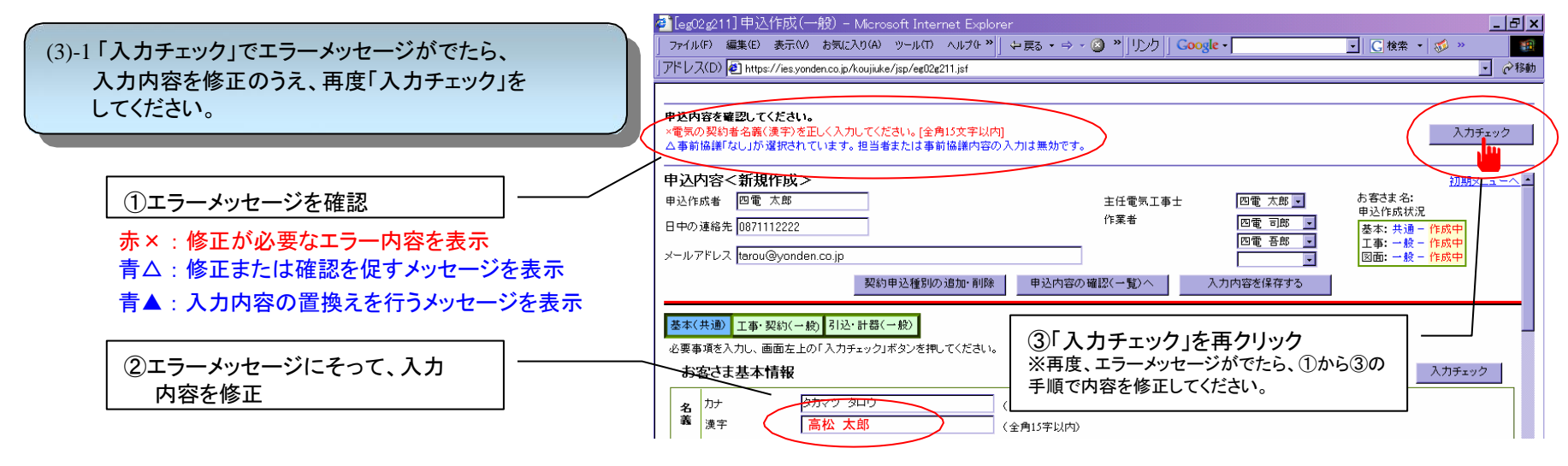

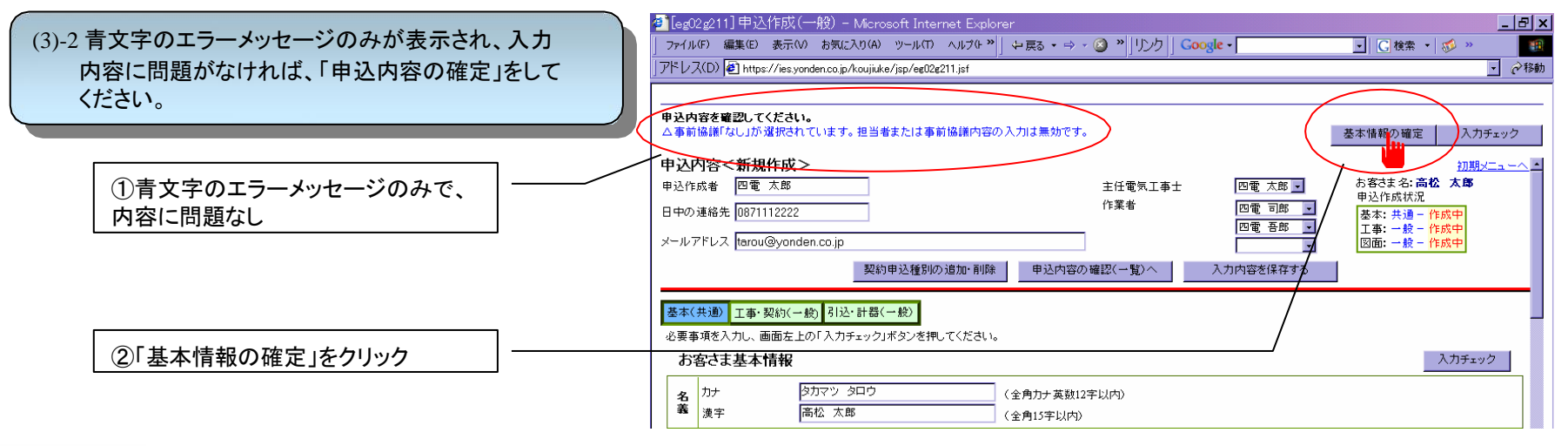

**A** YONDEN

(4)修正箇所がなくなれば、作成状況が「作成済」に変更し、入力内容が確定されます。

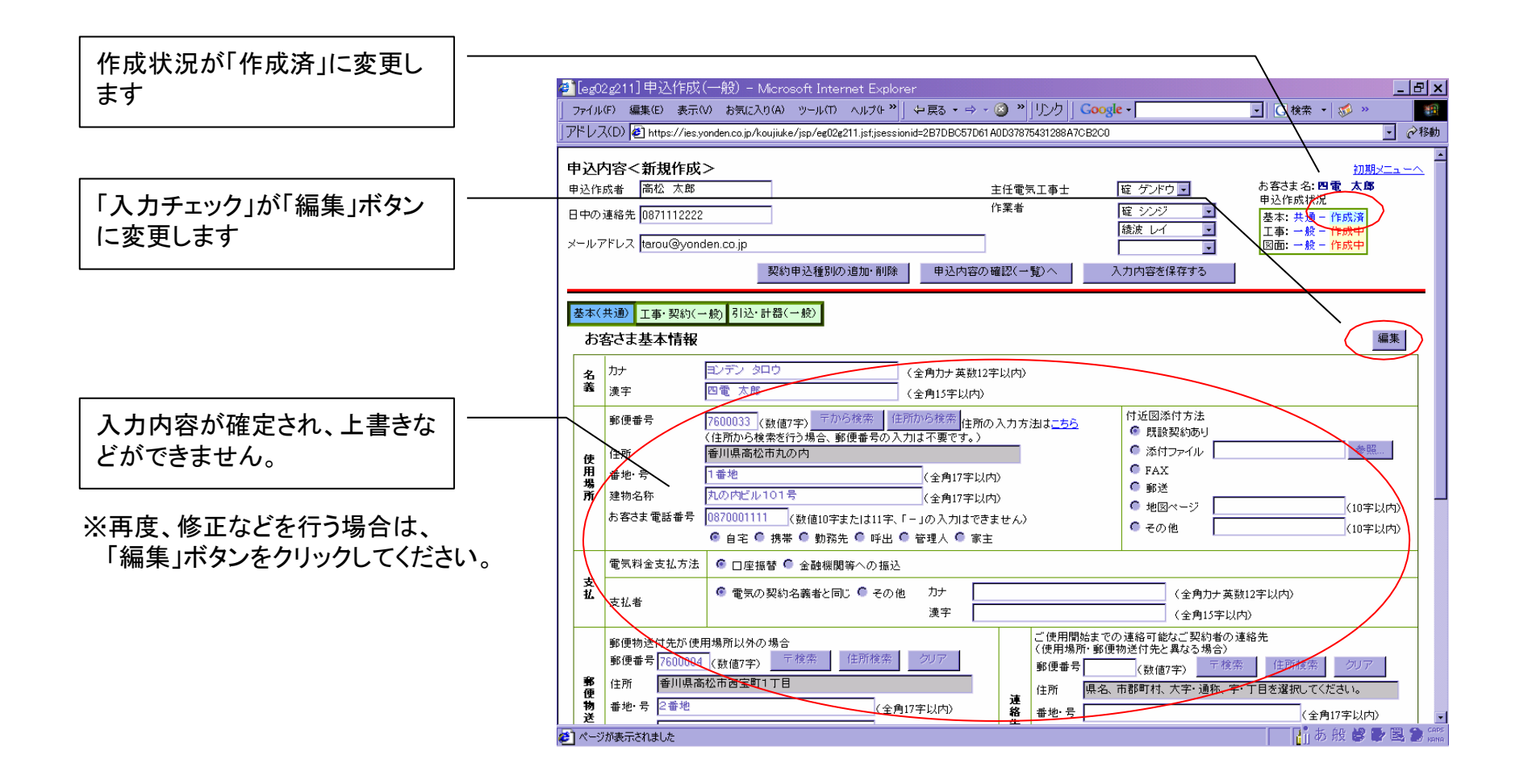

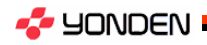

# (5)全ての内容の入力が完了すると、申込内容を確認し、送信します。

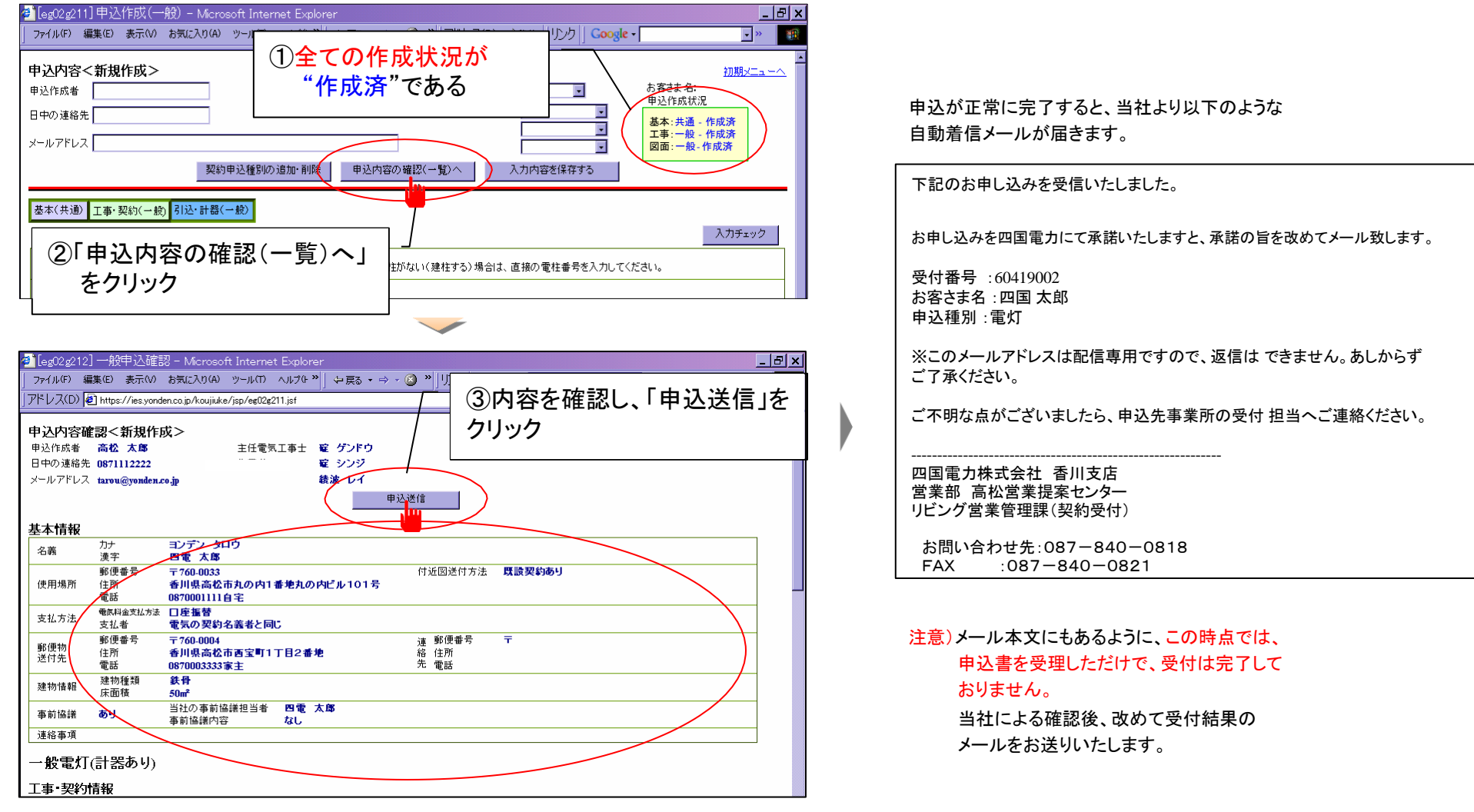

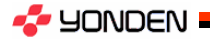

# 【備考】申込には現付近場図や、負荷設備などの電子ファイルが添付(送付)できます。

## 注意点)

①添付可能なファイルの容量は、1度の送信につき3MB以下です。

※添付ファイルの容量が大きくなるにつれ、サーバーへの保存・読込などの処理時間を要します。(3MBで30秒程度) ②添付ファイルのファイル名は、日本語(かな漢全角)の場合、12文字以内で送付してください。 ※13文字以上の場合、当社側で読込できないため、再送付をお願いすることになります。

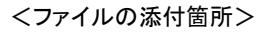

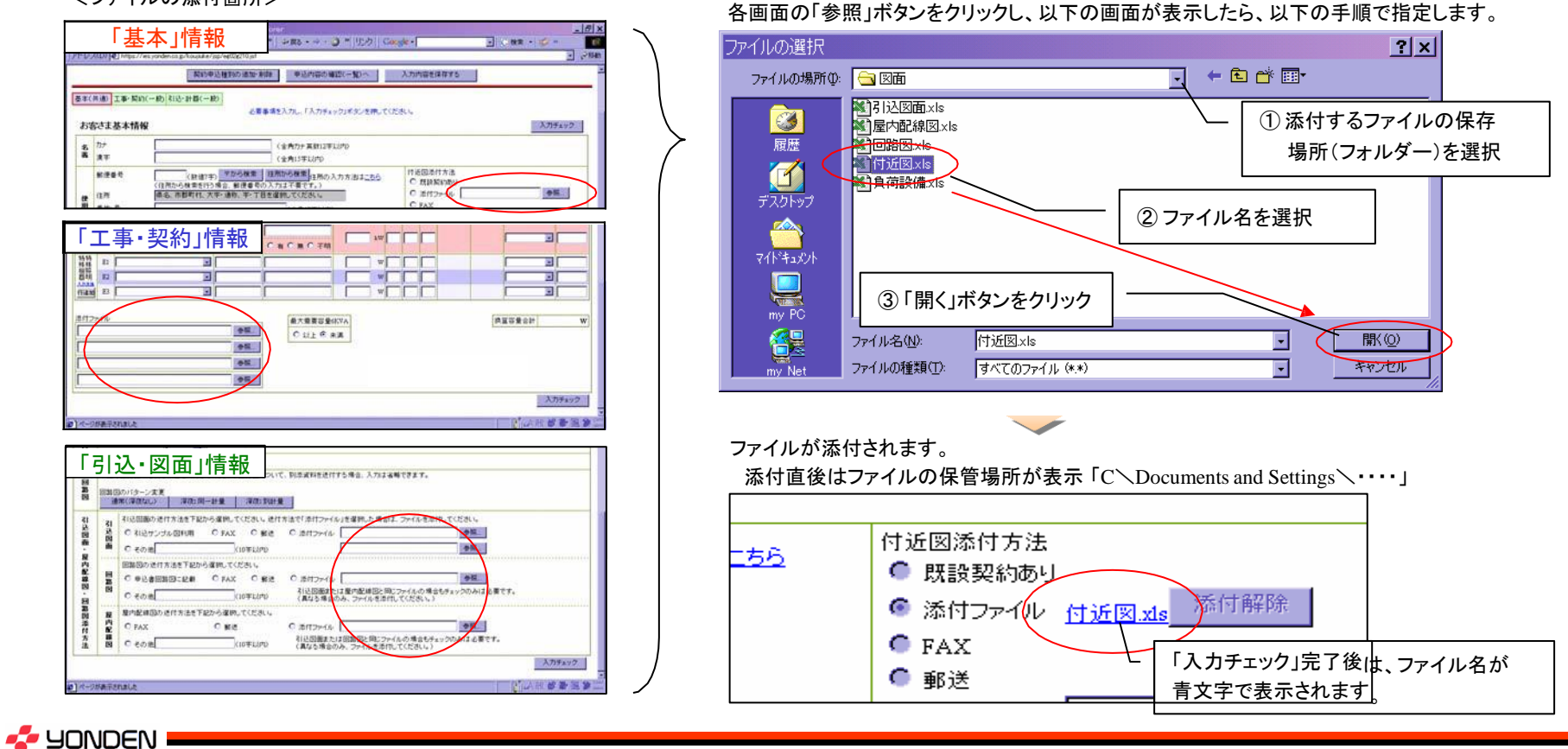

Copyright (C) 2019 YONDEN. All Rights Reserved. 19

# (1)入力画面の構成

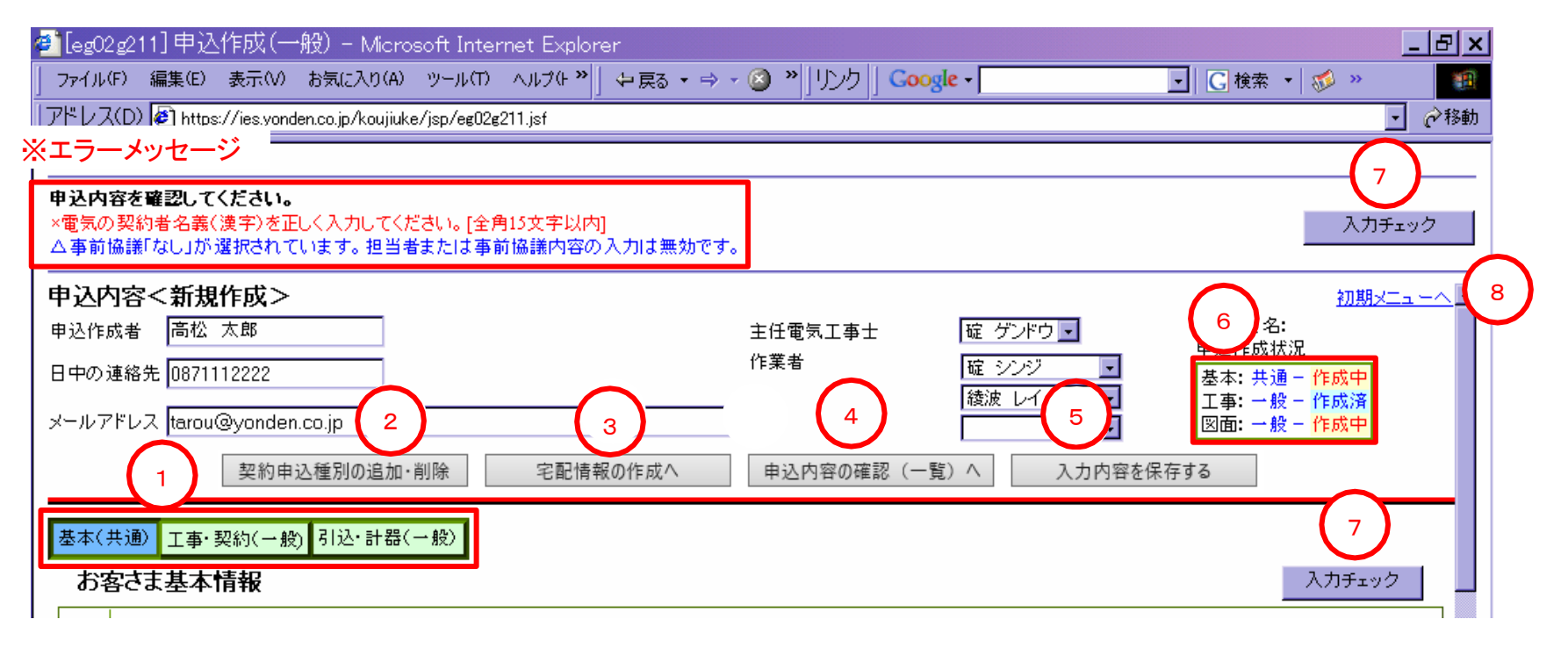

①「基本」・「工事・契約」・「引込・計器」の各画面へ移動します

- ②申込書の作成途中で深夜電力や低圧電力などの契種を追加する場合、 クリックしてください。①の右横に追加契種の「工事・契約」「引込・計器」 ボタンが追加表示されます。
- ③「宅配情報の作成へ」ボタンは「マニュアル別冊」計器宅配登録を参照
- ④申込内容が全て完了し、④をクリックすると、「申込内容一覧」画面へ移動 します。ただし、契種や契約容量の確認が表示された場合は、「申込内容の 確定」ボタンをクリックしてから、④をクリックしてください。

⑤入力途中の内容を仮保存できます。

⑥各画面の作成状況を表示します。

- ・作成中→未入力箇所があり、「入力チェック」により内容が確定して いない状態です。
- ・作成済→入力と「入力チェック」を終え、申込内容が確定している 状態です。
- ⑦クリックすると、入力内容のチェックを行います。 修正箇所があれば、画面最上にエラーメッセージを表示します。

⑧前画面や指定画面へ戻ります。

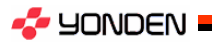

# (2)「申込作成者」情報の入力項目

## ①申込作成者

本申込の作成者(フルネーム)を入力して ください。

- ②日中の連絡先
	- 申込作成者または担当者への日中の 連絡先(携帯電話等)を入力してください。
- ③メールアドレス

携帯電話など、代表メールアドレス以外に メール着信を希望する場合に入力してくだ さい。

※ 入力がなくても、電気工事店情報で 登録済の代表メールアドレスへは、 当社からのメールが送信されます。

## ④主任電気工事士

プルダウンメニューから選択してください。 ⑤作業者

プルダウンメニューから選択してください。

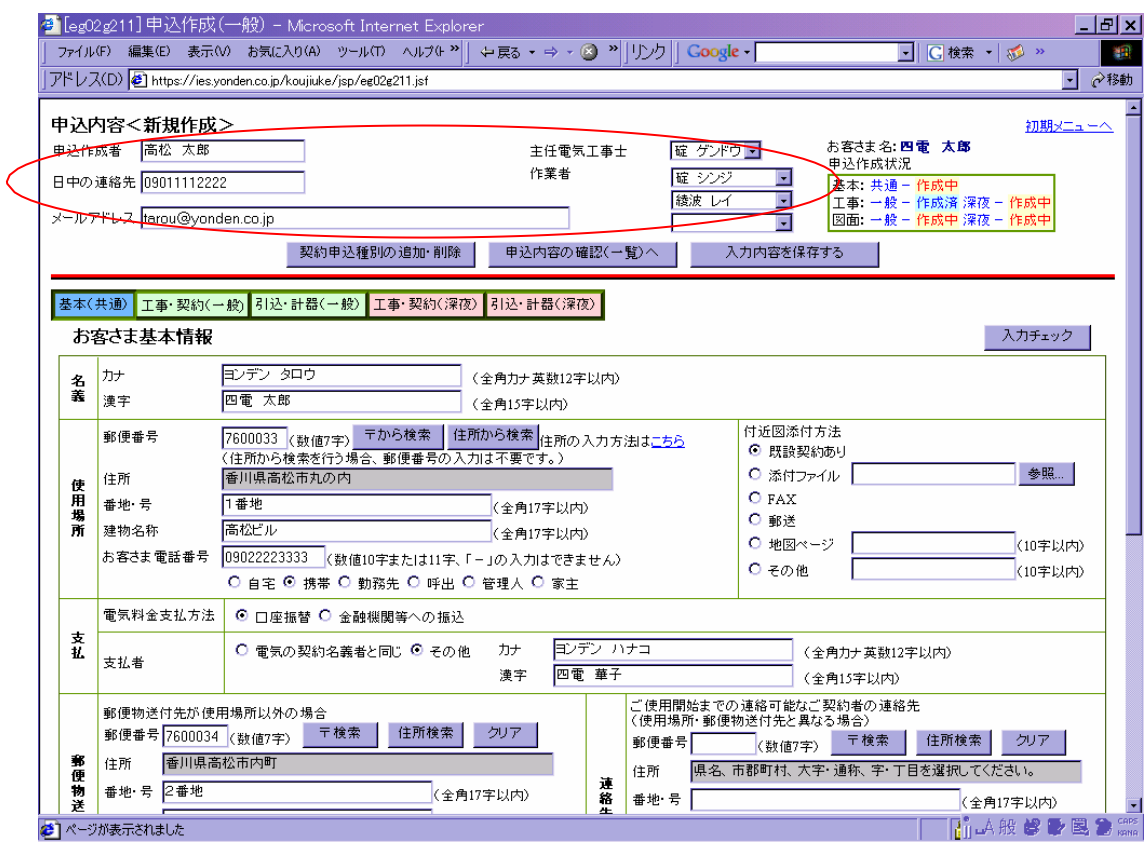

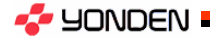

# (3)「基本」情報の入力項目

#### ①お客さま名義

お客さま名義の"カナ"と"漢字名"を入力し てください。

②使用場所

電気のご使用場所住所を郵便番号検索等 で入力してください。

③料金のお支払方法

料金のお支払方法(口座振替など)やお支 払者名等を入力してください。

④郵便物送付先

郵送物の送付先を入力してください。

⑤建物情報

木造や鉄筋などの構造や、延床面積等を 入力してください。

## ⑥事前協議内容

弊社社員と事前協議済みであれば、担当 者名と内容を入力してください。

⑦連絡事項(特記事項)

本申込・工事にあたり、連絡事項があれば、 入力してください。

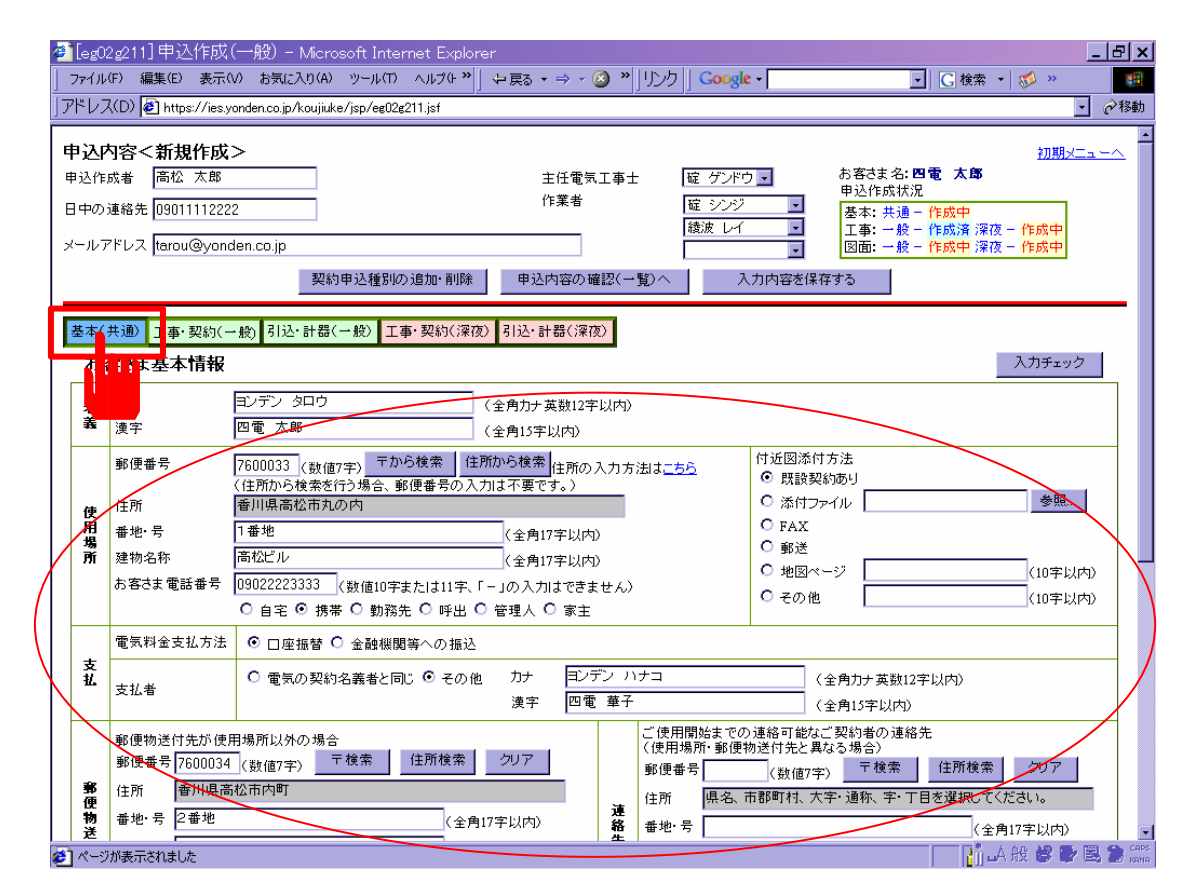

**A** YONDEN

# (4)「工事・契約」情報の入力項目

### ①希望送電日

希望送雷日を入力してください。 ※送電日は、当社の標準工事日数を考慮

のうえ、選択してください。

## ②工事種別

新設・増設などの工事種別を選択して ください。

#### ③契約種別

契約種別を選択してください。 ※従量電灯A・Bの判定は、四電側で 行います。

#### ④用途

一般住宅・店舗などの用途を選択して ください。

#### ⑤供給方式

単相などの供給方式を選択してください。

⑥主開閉器契約の有無

主開閉器契約を希望される場合、必要 事項を選択・入力してください。

⑦建築区分(建築区分・建築業者)

建築区分(新築・リフォーム等)を 選択・入力 してください。

⑧取付機器(取付機器・厨房機器型式)

取付機器(IH・電温等)を 選択・入力してくだ さい。

⑨負荷設備(機器名・容量など)

負荷設備内容(メーカー名・型式・容量等)を

選択・入力してください。<br>SAMPORI

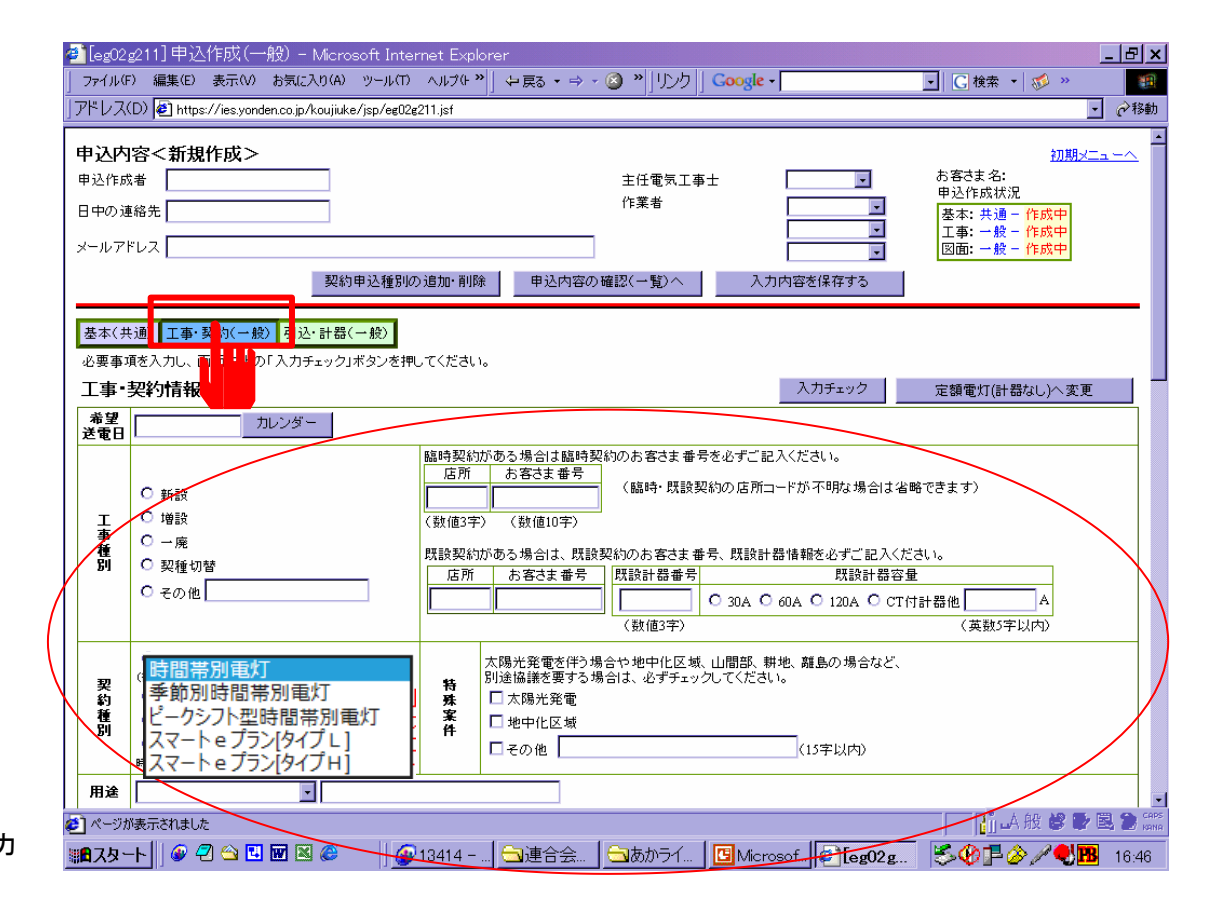

Copyright (C) 2019 YONDEN. All Rights Reserved. <sup>23</sup>

# (5)「引込・計器」情報の入力項目

### ①引込・TR柱

引込・TR柱を入力してください。 ※該当する電柱がない場合、ダミーの線路名・番号 を入力してください。②外線工事 外線工事の要否と工事内容(建柱・TRの 揚替など)を選択・入力してください。

## ③引込工事

引込工事の要否と線種などを選択・入力 してください。

※引込非認定店も、参考までに選択・入力 してください。

④引込形態・引込工事情報

引込形態(ラッシングなど)を簡易図面 などから選択入力してください。

## ⑤計器・TS工事要否

計器工事の要否を選択してください。

⑥漏電遮断器

漏電遮断器の要否と、取付箇所・容量など を選択・入力してください。

#### ⑦配線用遮断器

配線用遮断器の容量や回路数などを選択 入力してください。

### ⑧取付計器

計器の取付高さや、箱・笠の要否などを 選択・入力してください。

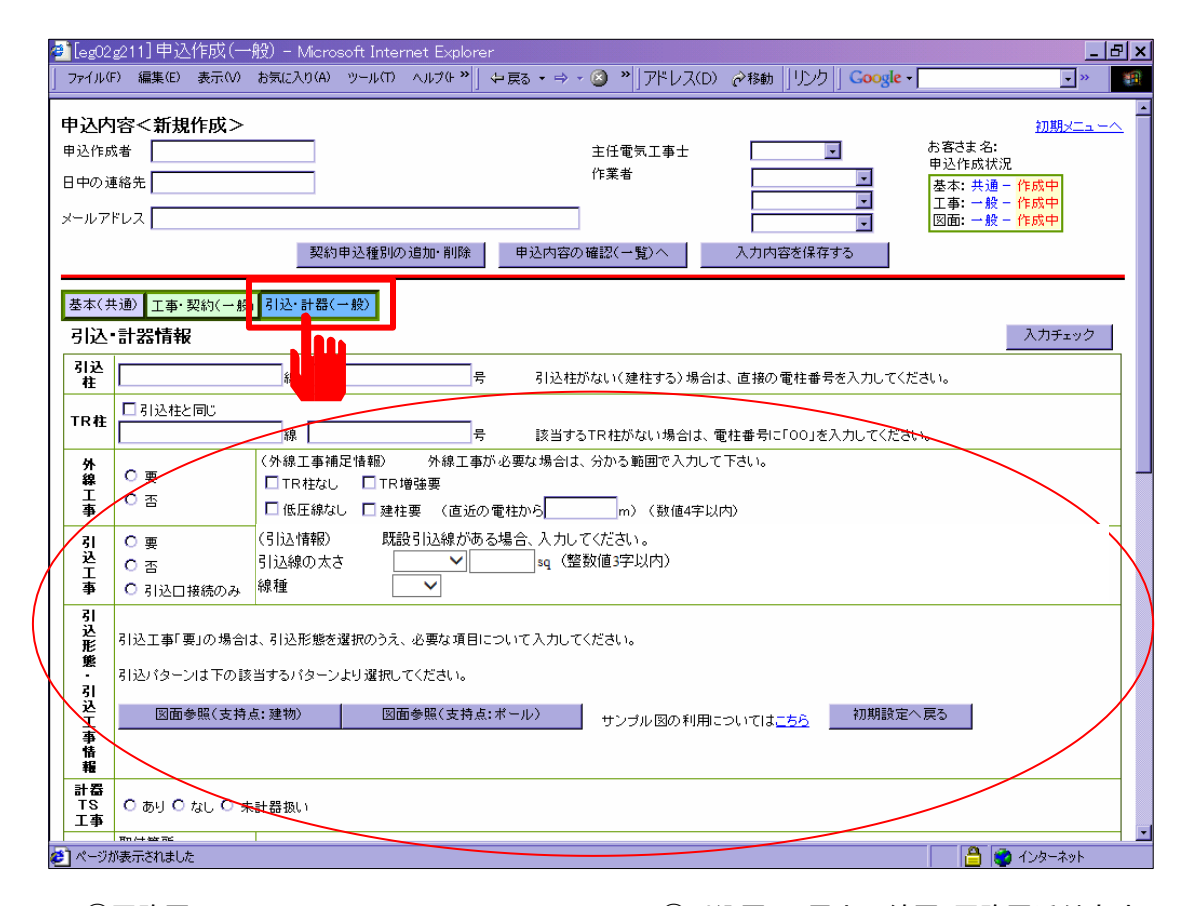

⑨回路図 簡易図面から該当する回路図を選択し、 屋内配線の線種や遮断器の容量などを 選択・入力してください。

⑩引込図面・屋内配線図・回路図添付方法 引込図面・屋内配線図・回路図添付方法 を選択してください。

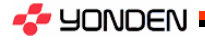

申込内容に修正箇所や確認事項がある場合、電話連絡等で確認のうえ、四電側で直接修正したり、電気工事店殿へ 差戻しをさせていただく場合がありますので、あらかじめご了承ください。

なお、いずれの場合も、担当者名と修正などの理由をメールでお知らせします。

## (1)契約種別カテゴリーの変更

・契約種別の追加・変更・削除がある場合、契約種別カテゴリーの選択を変更してください。

## (2)申込の「差戻」処理

- ・申込内容の不備が多い場合や契約種別の変更、または申込内容の変更のお申し出があった場合、送信されてい る申込を電気工事店殿に 差戻しますので、修正をお願いします。
- ・差戻理由を明記したメールなどを参考に、申込内容を修正のうえ、再度お申込ください。

## (3)申込内容の「修正」処理

申込内容の不備が軽微な場合、内容を確認のうえ、四電側で修正することがあります。 この場合、修正項目に「しるし」をつけたり、メールで修正箇所をお知らせいたします。 ( 弊社で「修正」処理を行った場合、申込は四電側にあるため、電気工事店殿による修正はできません。)

※竣工届の送信時も申込書と同様に「差戻」・「修正」処理を行う場合があります。

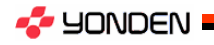

5.申込の修正・差戻について

# (1)契種カテゴリー変更

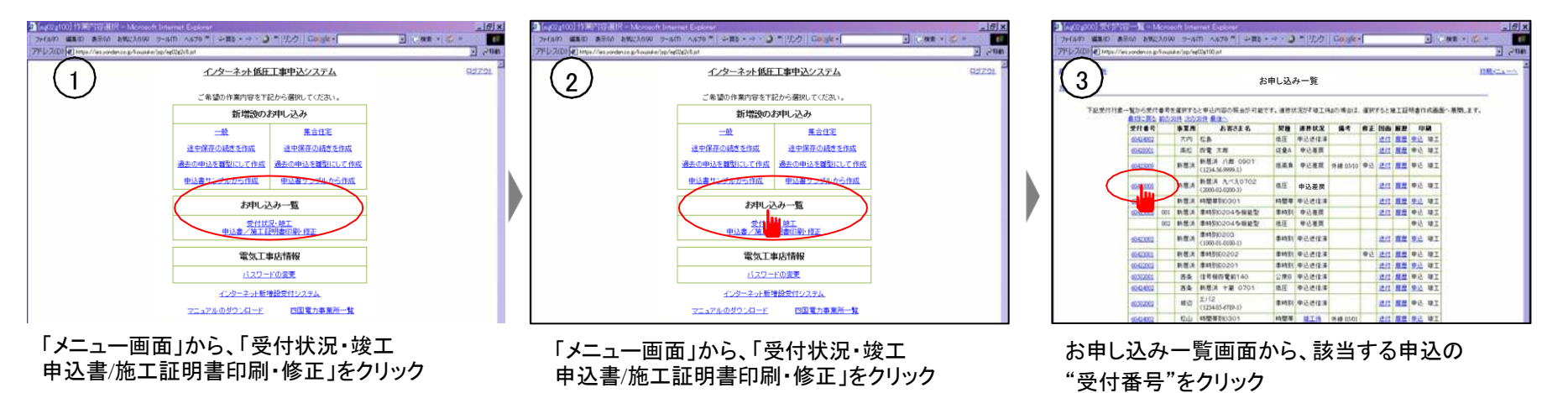

表示(V) お買に入り(A) ウールロ ヘルプ0 ™ | 少屋る - → - 3 ™ | IDカ | Cocket APRIL ANOXING HARD AND FL SEA 4 0 - 3 FUDDLE Cards Ë **BOR HOLD** 4  $\frac{1}{2}$   $\frac{1}{2}$ **ABOVER** 20060502(位同 宝春 **METHAN PRIMARY** お客された西電 太郎 RERNINS € 5289  $\frac{1}{2}$ <br> $\frac{1}{2}$ <br> $\frac{1}{2}$ <br> $\frac{1}{2}$ <br> $\frac{1}{2}$ <br> $\frac{1}{2}$ <br> $\frac{1}{2}$ <br> $\frac{1}{2}$ 日中の連絡先 0971112222  $n \times n$  $8.999$  $-17712$ **BR LK** 電灯のお申し込み **NON-UNIVOIDENT** ※ BANGOMINHA | 入力内容をはなする TEXTOHBAN ●王(共和 王本 契約(→税 社法・社長 ・おトクeプラン<br>・ビジネススタンダードプ お客さま基本情報 T. □電灯(計器あり)<br>・でんかゃプラン<br>・でんかゃマンションブラン<br>・でんか引流しブラン  $\frac{8}{8}\frac{m}{32}$ (全角カナ実験は平にける)  $100 - 10$ (全角は平山内) <mark>7400333</mark> (自由FP) 3.69世紀 | 月初から作品 | 日和の入力をおよ<u>こもら</u><br>住用から検索を行う場合、新子自宅の入力は不自さす。) **HARLAHAR Mitde** 76000 -<br>|従量電灯A、B<br>||定辞電灯(計器なし) **CHINNE**  $\frac{\alpha}{2} \begin{vmatrix} \alpha m \\ \alpha m, n \end{vmatrix}$ **C** BRIDWAN 後耳の 香川通常松高丸の内 職時のお申し込み  $0$  FAX 日本社 CONTROON **B** ansn ■<br>■精神電灯(計画あり)<br>■精神電灯(計画なし) CONTRUMO  $0.960+x$ **CONTENTION** ABSERIER D 2001111 <http://www.franchist.com/2002/07/07/2010 **C** ecom **KIDWAIPD** □結時電力 **CATCATCHER CHACHILOTT RANGELAS C DESE O SEREK-ORC** ● gwo RinametRc © com カナ 《全角力と実施は平山

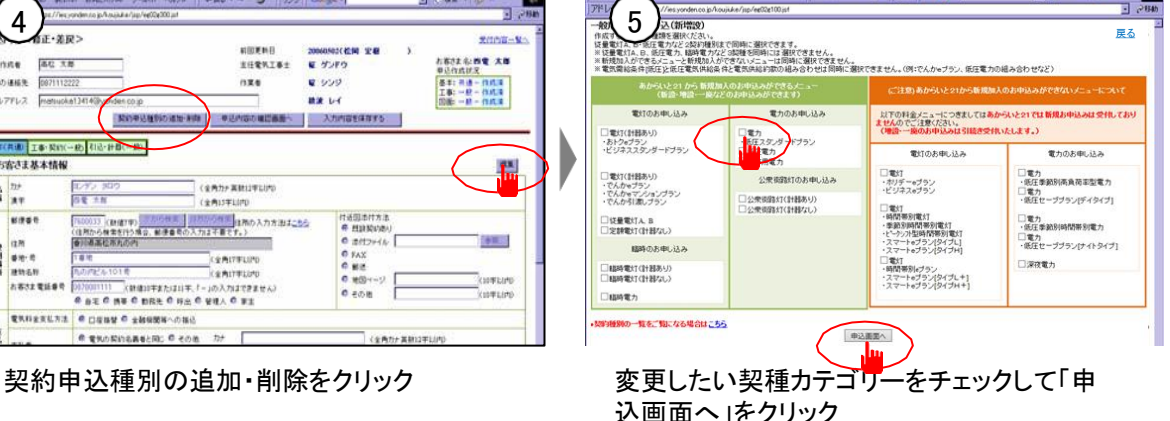

 $\overline{\text{d}}$  case  $\cdot$  is  $\cdot$ 

**TER** 

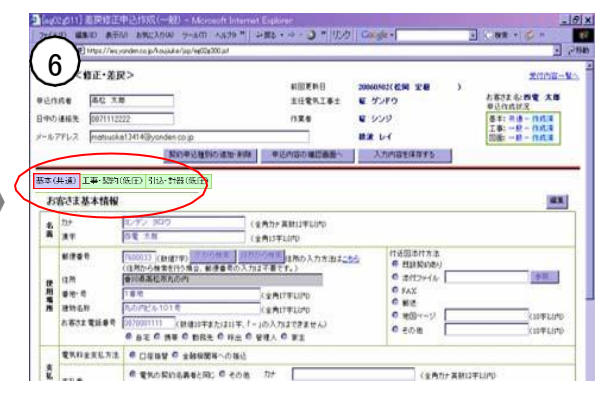

## 契種カテゴリーが変更される。

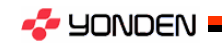

5.申込の修正・差戻について

# (2)「差戻」の場合

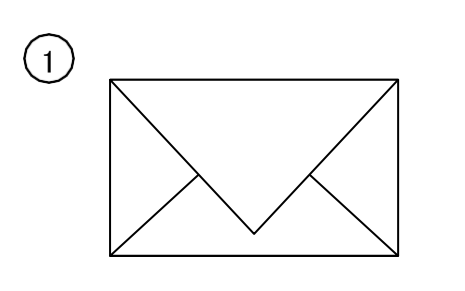

四電から、「差戻」をお知らせするメールが 届きます。メール本文に記載された修正理 由等をご確認ください。

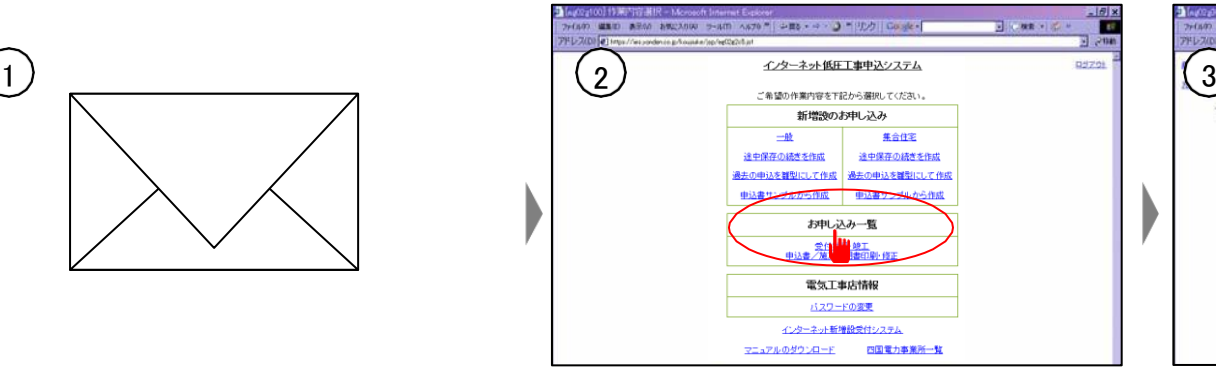

「メニュー画面」から、「受付状況・竣工 申込書/施工証明書印刷・修正」をクリック

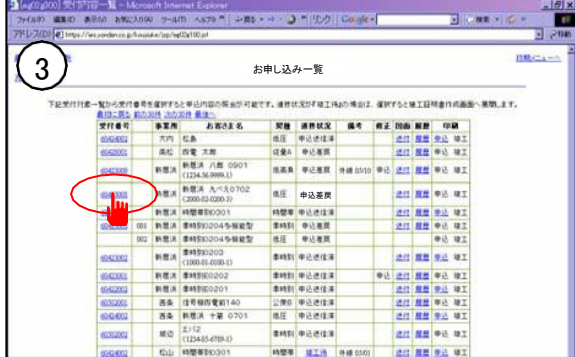

お申し込み一覧画面から、該当する申込の "受付番号"をクリック ※進捗状況は「申込差戻」になっています。

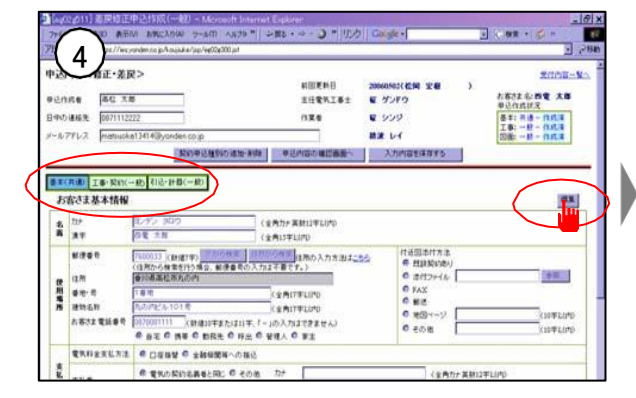

該当する修正画面内の「編集」 ボタンを クリックし、修正を全て終えた後、「入力チェック」 により画面を確定

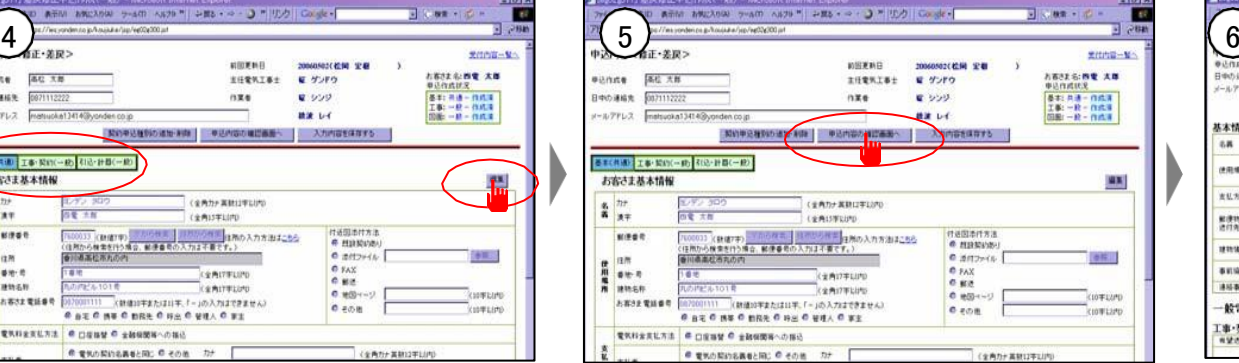

全ての修正後、「申込内容の確認(一覧へ)」 をクリック

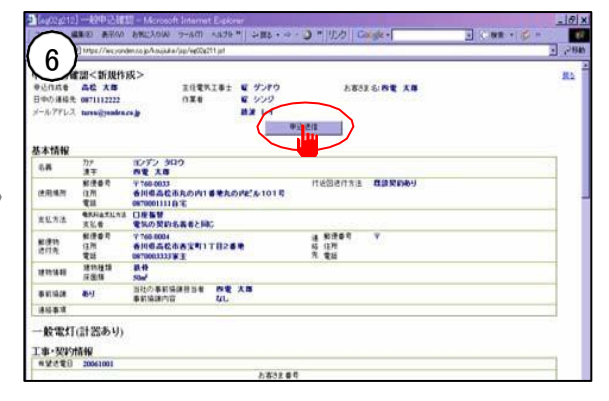

内容を確認後、「申込送信」をクリック ↓ 送信(再申込)完了

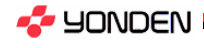

(3)四電側で修正し、修正内容のみお知らせする場合

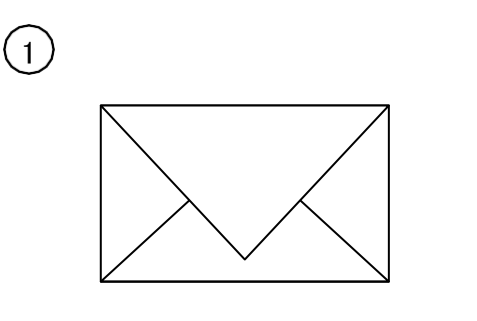

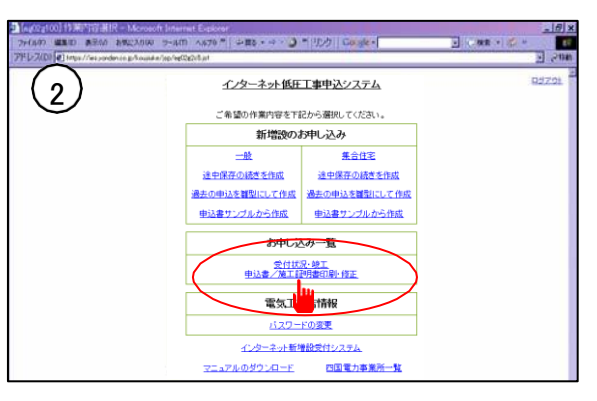

四電から、「修正の確認」をお知らせする メールが届きます。メール本文に記載された 内容等をご確認ください。 ※本メールの送信をもって、「受付完了」のお知らせとする

場合があります。

「メニュー画面」から、「受付状況・竣工 申込書/施工証明書印刷・修正」をクリック

表示の お知に入り(A) ツール(T) へルプ& ツー シ 戻る · ⇒ · ③ <sup>36</sup>|リンク|| Google -**コ 日株素 ·** co.jp/koujiuke/jsp/ee02e100.jsf  $\sqrt{3}$ お申し込み一覧 対象一覧から受付番号を選択すると申込内容の照会が可能です。 進捗状況が『竣工待』の場合は、選択すると施工証明書作成画面へ展開します 最初に戻る前の30件 次の30件 最後へ<br>|<mark>環日基是 本業所</mark> お客さま名 契種 連接状況 備考 修正 図面 解歷 印刷 60424002 大内 大内 素々子 低圧 申込送信清 送过 服歷 申込 陵工 新居浜 新居浜太郎 低高倉 申込差戻 外線05/10 申込 送付 屋登 申込 竣工 新居浜 新居浜 二郎<br>(2000-02-0203) 低圧 申込差戻 送付 服器 申込 竣工 60423008 新規法 信長機関電節140 公衆日 甲込送信達 送付 服歴 申込 竣工 60423006 60423004 新居浜 新田三郎 時間帯 申込送信道 送付 服用 申认 装工 60423003 001 新居浜 浜岡 義幸 季時別 送信元子 安全温茶 送付 原歴 中久 建工 002 新居浜 山下耕生 低压 甲込差戻 甲込 竣工 新居浜 4000-01-0100-1) 季時別 送電電子 無算追究: 送付 服理 主选 建工 60423002 69423001 新居浜 川之江 吾郎 季時別 申込送信済 送付 服歴 申込 竣工 60422002 新居浜 西条 六三郎 季時別 申込送信済 送付 服歴 単込 竣工

## お申し込み一覧画面から、該当する申込の "受付番号"をクリック ※進捗状況は「竣工待」または「申込送信済」になって います。

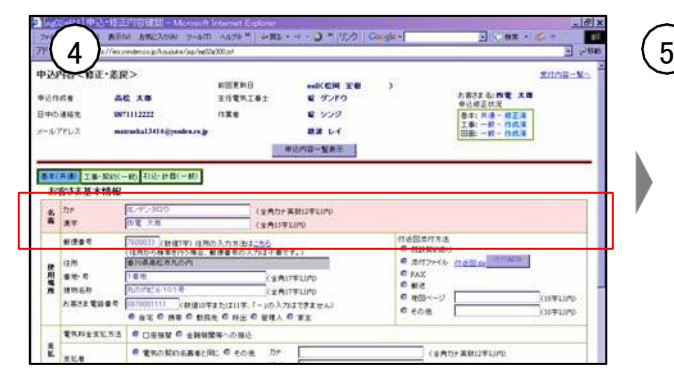

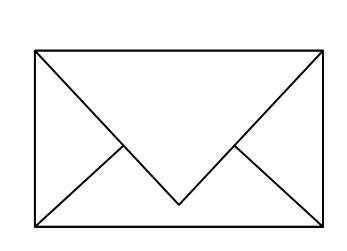

修正箇所(項目にピンクのしるしあり)を確認 四電側の修正箇所が誤っていれば、メールや 電話などで連絡をください。

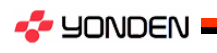

(1)お申し込み一覧画面から、該当する申込を選択してください

①申込送信後、当社で受付結果通知メールを送信すると、進捗状況が「竣工待」に変わります。

。<br>②「<u>竣工待</u>」になれば、"施工証明書"が作成・送付できます。

※ただし、外線工事が伴う場合、外線工事の終了までは、作成・送付をしないでください。

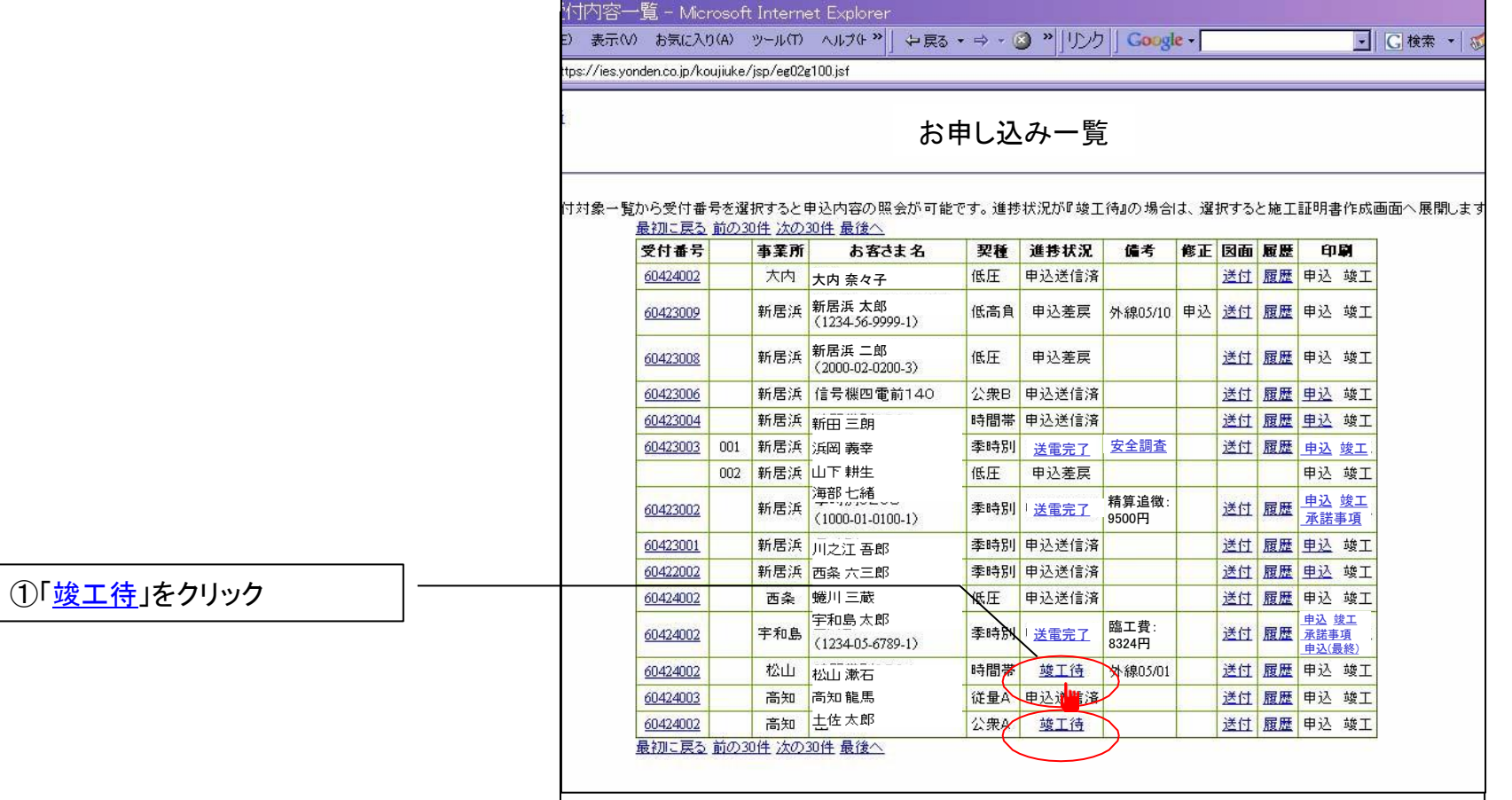

**S** YONDEN

# (2)申込作成者情報や自主検査内容などを入力・選択してください

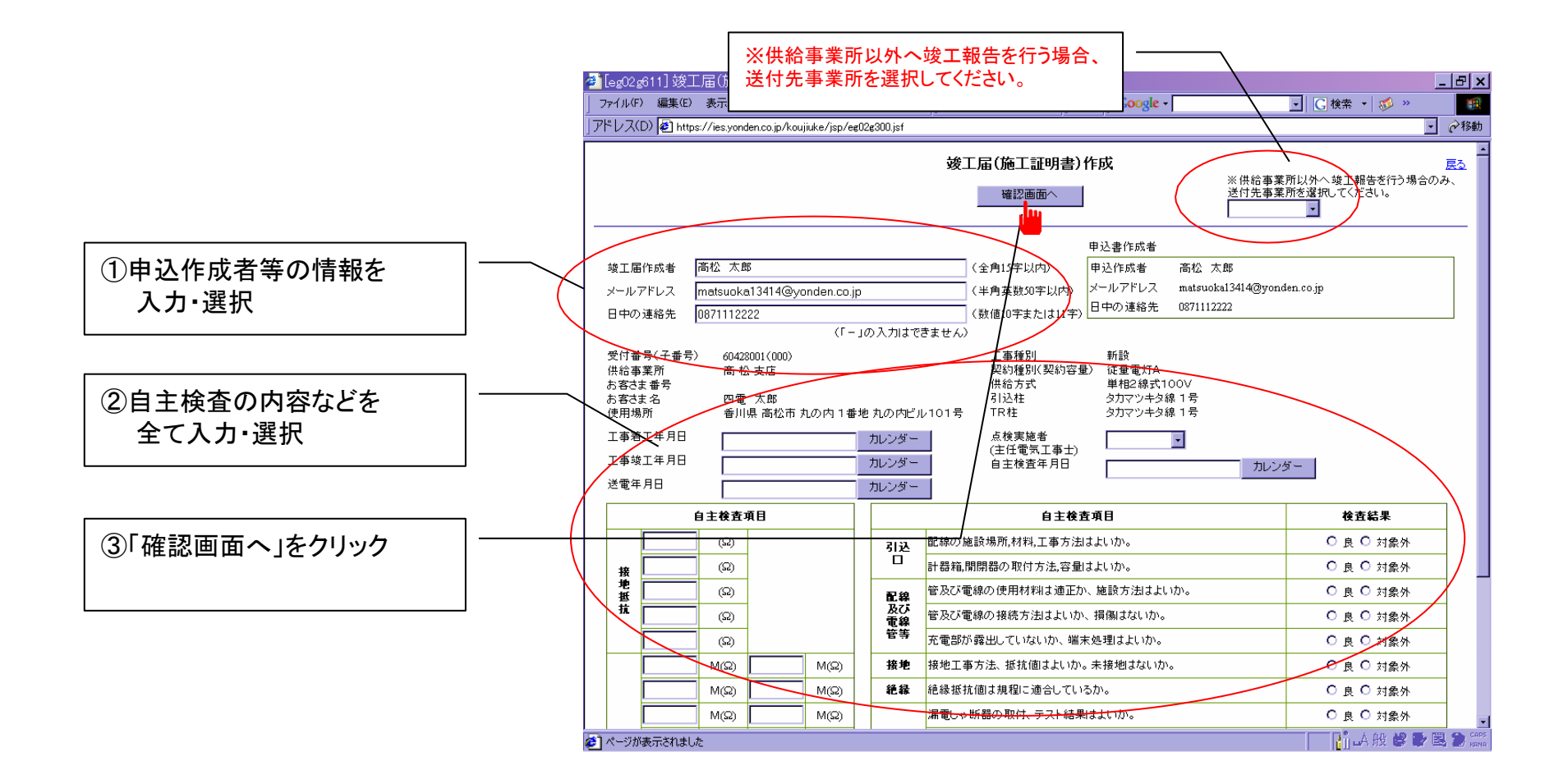

**S** YONDEN

# (3)内容を確認し、問題なければ送信してください

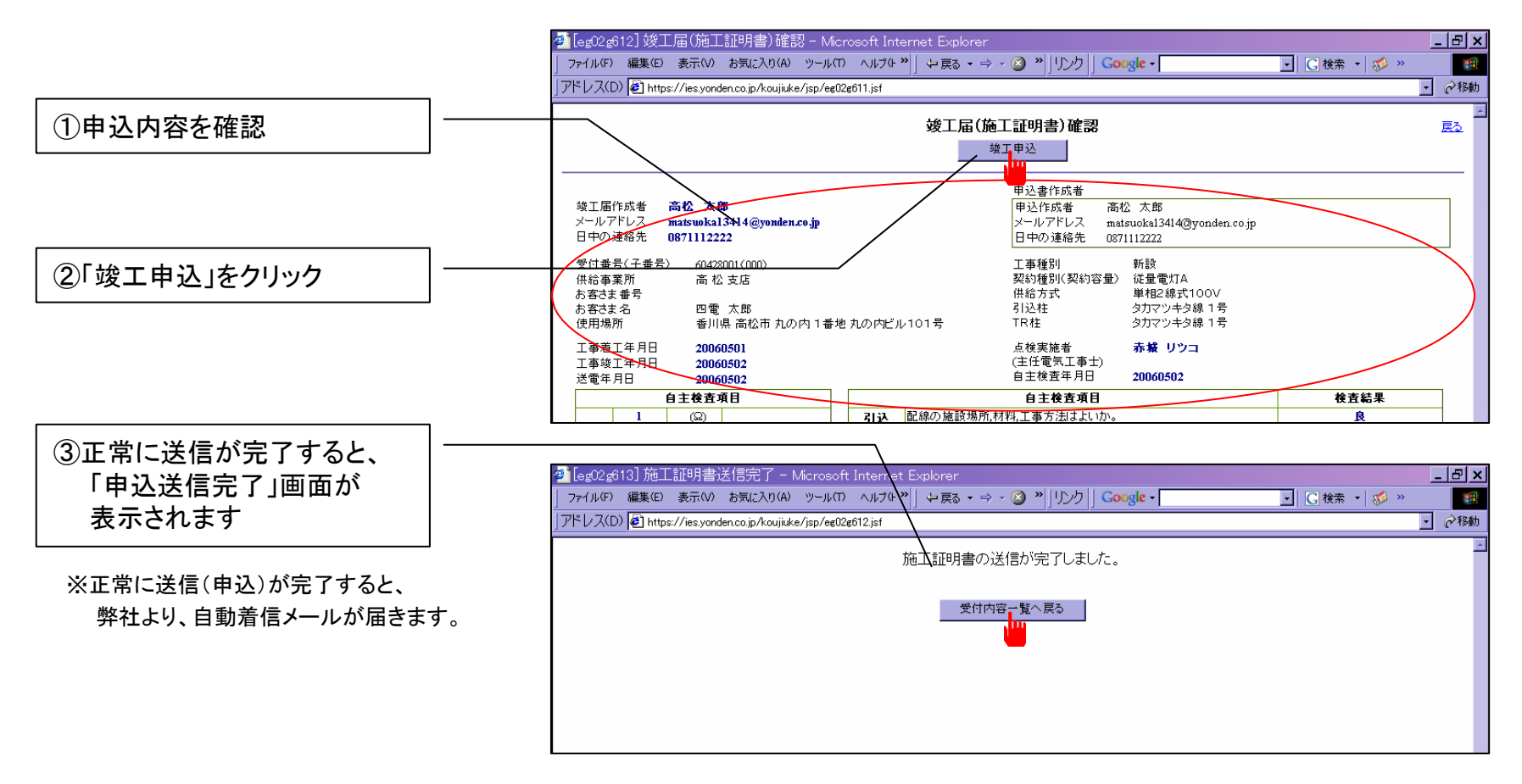

※ 竣工届の送信後、申込書と同様に弊社にて「差戻」・「修正」処理を行う場合があります。

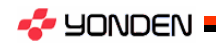

# (1)本システムでお申込をされた場合、下記の通り、メールによる様々なお知らせをします。

## ■申込書&竣工届

#### (1)自動返信メール

弊社に、申込が正常に受信したことをお知らせするメールです。

#### (2)差戻しメール

修正箇所が多いため、申込を一旦差戻し、修正後、再度お申込 みをお願いするメールです。

#### (3)修正メール

申込内容の修正箇所が軽微で、四電側で修正し、修正箇所をお 知らせするメールです。

#### (4)小売承諾のメール

申込を承諾した事をお知らせするメールです。

#### (5)小売決裁の通知メール

小売決裁が完了し竣工届が作成可能な申込について、お知 らせするメールです。

## ■その他

- (6)申込取消の通知メール 電気工事店殿から、適切な取消理由の連絡があり、四電側で取 消後、取消完了をお知らせするメールです。
- (7)自動返信メール(資料) 本システムで資料を送付され、正常に受信したことをお知らせす るメールです。
- (8)パスワード再設定の案内メール ログイン画面の「パスワードをお忘れの方」よりパスワードの再 設定を行う場合にお送りするメールです。

## (9)初回登録の案内メール ログイン画面の「初回登録」より初回登録を行う場合にお送りす るメールです。

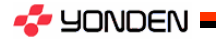

usix<br>**Bi** as reports to **SHEP** インターネット低圧工事申込システム ご希望の作業内容を下記から選択してください 新増設のお申し込み  $-4b$ 集合住宅 途中保存の続きを作成 途中保存の続きを作成 過去の申込を雑型にして作成 過去の申込を雑型にして作り ログイン 四国電力 申込書サンプルから作成 申込書サンプルから作成 ホームページ (ID・パスワード) お申し込み一覧 <u>受付状况•峻工</u><br>电达書/施工証明書印刷•修正 電気工事店情報 バスワードの変更 メニュー画面 インターネット新増設受付システム マニュアルのダウンロード 四国電力事業所一覧 of the fit said. 新増設の お申し込み一覧 ┃ │ マニュアルのダウンロード その他 ・四国電力事業所一覧 お申し込み 【新規】一般申込作成 申込内容の確認 インターネット新増 受付状況の確認 設受付システム 【新規】集合申込作成 竣工届の作成 ※H18.9運開予定 (施工証明書) 申込・竣工申込書の 途中保存の続きを作成 修正 過去の申込を 申込・竣工申込書の 雛型にして作成 印刷 申込書サンプル 安全調査の お知らせの 印刷から作成

(2)本システムに関する処理は、ログイン後に表示される「メニュー画面」から選択してください。

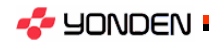

33

7.その他

# (3)初回登録

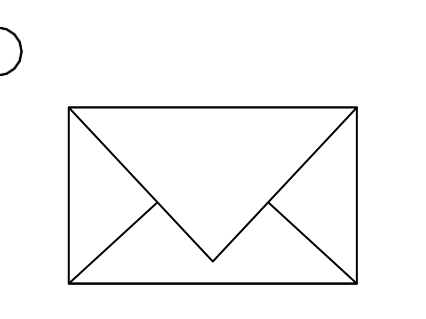

インターネット新増設受付システムから、「託送 連係ID」をお知らせするメールが届きます。 メール本文に記載された 内容等をご確認くだ さい。

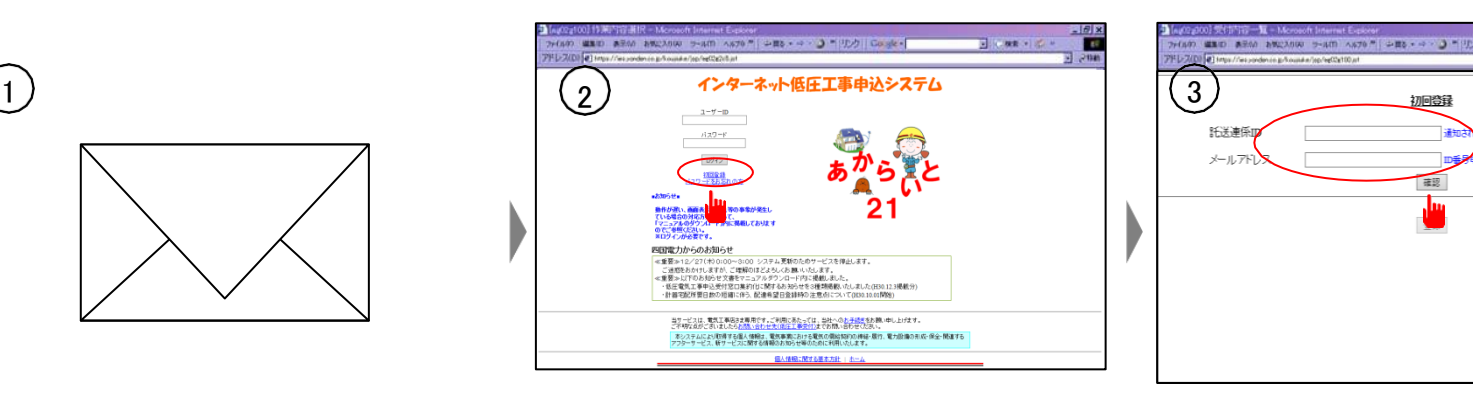

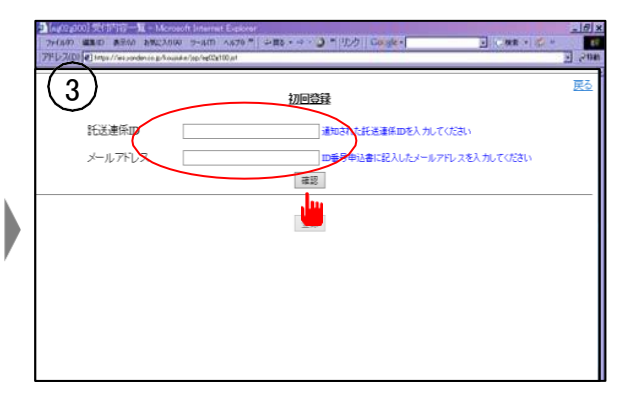

「ログイン画面」から、「初回登録」をクリック。 通知されてきた「託送連係ID」及び「メール アドレス」を入力し「確認」をクリック。

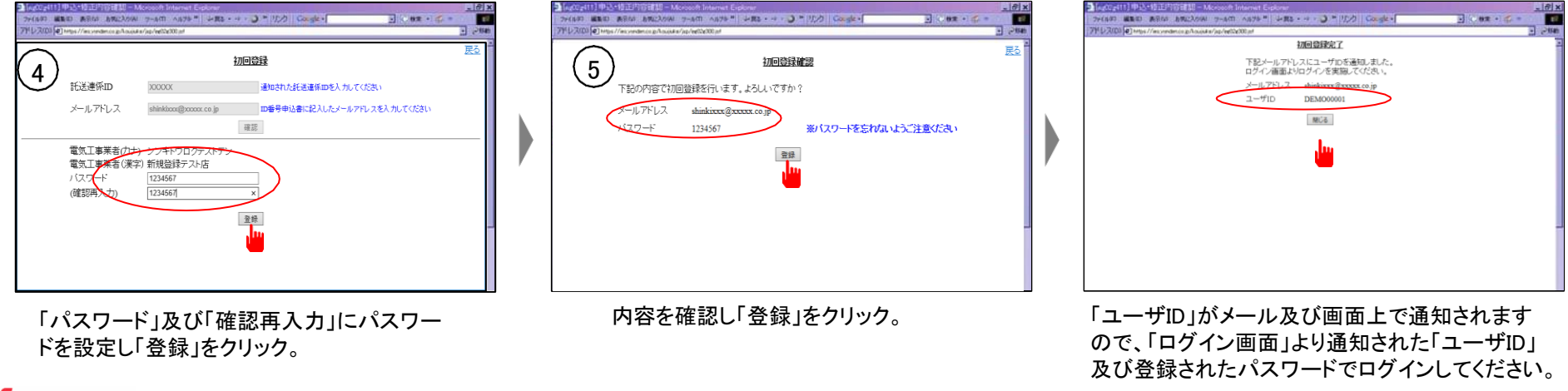

**S** YONDEN

#### 1.適用範囲

- (1) 受付対象地域
- 当社の供給区域
- 徳島県、高知県、愛媛県(一部を除く)、香川県(一部を除く)
- (2) 利用対象者
- 当社からID、パスワードを取得している電気工事店殿
- (3) 受付対象申込種別 低圧供給の新増設工事のお申し込み全般
- 2.利用可能時間

24時間 ※ただし、メンテナンス等で利用できない場合があります。

- 3. 申込について
- (1) 弊社の電気供給約款・選択約款・低圧電気供給条件に則り、 お申し込みいただきます。
- (2) お客さま(施主)へは、事前に了解を得てお申し込みください。
- (3) 希望送電月日が弊社の標準所要日数以降となるよう、日数に余裕をもってお申し 込みください。
- (4) お申し込みは弊社ウェブサイトを利用して作成してください。
- (5) お申し込み内容は、弊社ウェブサーバーに保存されます。 また、送信された申込は約1年間サーバーに保管され、申込内容の照会や印刷、 類似した申込の作成に利用できます。
- 4.添付可能なファイル

図面ファイルやイメージファイルなど、以下のファイルを申込送信時に添付できます。 なお、添付可能なファイルの容量は、1度の送信につき3MB以下です。

<添付可能なファイルの種類>

- $\cdot$ Auto-CAD[ $\ast$ .dwg( $\cdot$ X1), $\ast$ .dxf( $\cdot$ X1), $\ast$ .dwf( $\cdot$ X2)] ・JW-CAD [\*.jwc(Ver.2.2),\*.jww(Ver.4.0)]
- ・PDF形式[\*.pdf]、 エクセル[\*.xls]、 ビットマップファイル[\*.bmp]、 GIFフィルタ[\*.gif]、
- JPEGフィルタ[\*.jpg,\*.jpeg]
- ※1 DWG・DXF形式は、AutoCAD(GX5・R12J・R13J・R14・2000・2004)で作成したファイルが送付で きます。
- ※2 DWGファイルはDWFファイル形式に変換することで、ファイル容量を小さくすることができます。

5.申込受付処理日

原則として、申込送信日の翌営業日とします。

- ※ ただし、受付処理を行うにあたり、別途協議・提出書類を要する申し込みについて は、必要な書類を持参または郵送等によりご提出いただき、すべての協議・手続き が完了した後に受付を開始いたします。
	- 【別途協議・提出書類が必要な申し込みの例】 ・太陽光発電設備を有するなど当社系統と連係が必要な場合 ・地中化区域や山間部など標準設計以外で供給を行う場合
		- ・集合住宅(アパート・マンション等)の申込みで、供給方法等について事前に協議を要 する場合 ・その他、契約種別の適用や契約電力の決定に際し、詳細な協議を要する場合
- 6.返信メール

申込の着信から受付完了、竣工報告、送電完了までの状況に応じて、弊社よりメール 等で受付処理状況をお知らせいたします。返信されるメールの内容にご留意ください。 特に、以下のメールの取扱いにご注意ください。

- (1) 申込送信結果通知メール 送信された申し込みが、弊社サーバーに着信した時点で自動的に返信されます。 ※ この時点では、まだ申し込みの受付は完了していません。
- (2) 受付結果通知メール
	- 原則として、翌営業日までに弊社より返信いたします。
	- ※ このメールに記載された内容により、受付が完了したものと判断してください。 なお、弊社からの連絡事項や申込の修正依頼・修正内容の確認をお願い するメールを送信する場合があります。

#### 7.需給契約の成立

需給契約の成立は、弊社が受付を完了した旨の「受付結果通知」メールを送信した 時点といたします。

8.申込内容の変更・取消し

申込送信後、内容の変更または取消しを行う場合は、すみやかにご連絡願います。 弊社にて、申込の「差戻」や「修正」、「取り消し」処理を行います。

#### 9.竣工届

本システムでお申し込みされた場合は、竣工報告も本システムで行ってください。

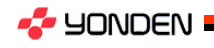

10.申込書・施工証明書の印刷

本システムで申し込みを送信した場合は、申込書および施工証明書がPDF形式で印刷 できます。

・申込書は「送電完了通知」メールの受信以降に、印刷できます。 ※ 申込送信後、申込内容(電気工事店殿控)の印刷ができます。 ・施工証明書は「竣工受付結果」メールの受信以降に、印刷できます。

- 11.ID番号・パスワード
	- (1) パスワードは、ログイン後に表示されるメニュー画面から変更可能です。定期的に 変更して、セキュリティの保全に努めてください。
	- (2) パスワードの入力誤り等により、本システムにログインできなくなる場合があります ので、パスワードの管理には十分ご留意ください。
		- ※ 1日5回の入力誤りで使用できなくなります。
	- (3) ID番号・パスワードは、第三者に貸与、譲渡または漏洩しないでください。
	- (4) 第三者のID番号・パスワードを利用して、本システムを利用しないでください。
- 12.電気工事店情報の登録・変更
	- (1)初回登録 本システムを利用する際は、まず、初回登録を行ってください。 初回登録画面は、ログイン画面の「初回登録」をクリックすることで表示されます。
	- (2)電気工事店情報の登録・変更 電気工事店情報の登録・変更についてはインターネット新増設受付システムで行い ます。
- 13.その他
	- (1) 本システムのご利用は、電気工事店殿に限定します。
	- (2) 本マニュアルおよび確約書に記載されている事項を遵守いただけない場合、または 弊社業務に支障が生じると判断される場合は、本システムのご利用をお断りさせて いただくことがあります。
	- (3) 一定期間、本システムでのお申し込みがない場合、ご利用を制限または中止させて いただくことがあります。
	- (4) その他、本システムに関するお問い合わせについては、最寄の弊社窓口までお願 いいたします。

#### 14.本システムの動作環境

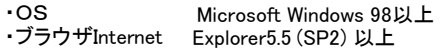

- ・解像度 1024×768以上
- ・アプリケーション Adobe Acrobat Reader 5.0 以上

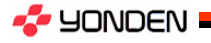